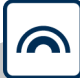

# MobileKey

## Handbok

22.01.2024

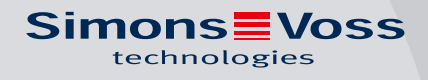

## Innehållsförteckning

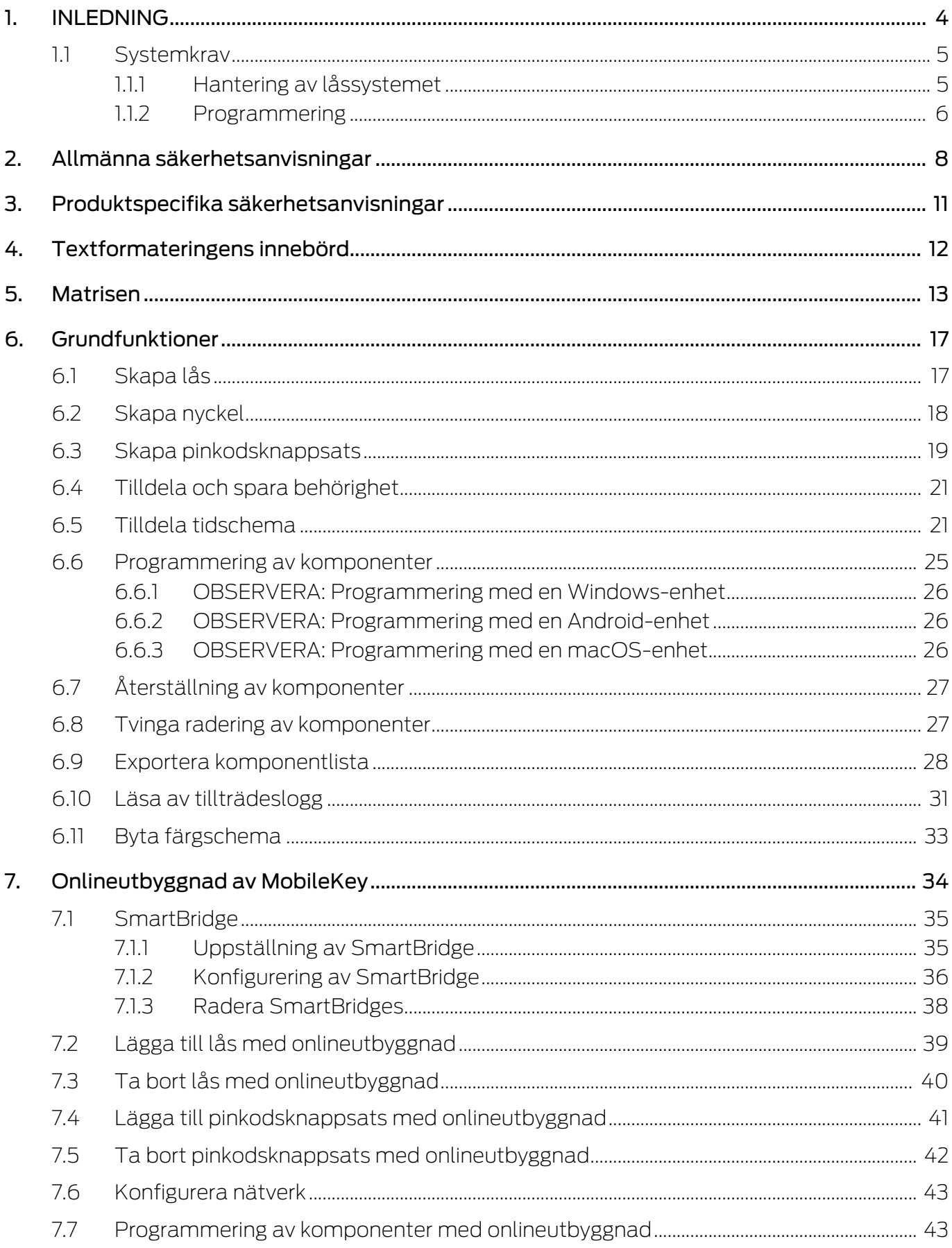

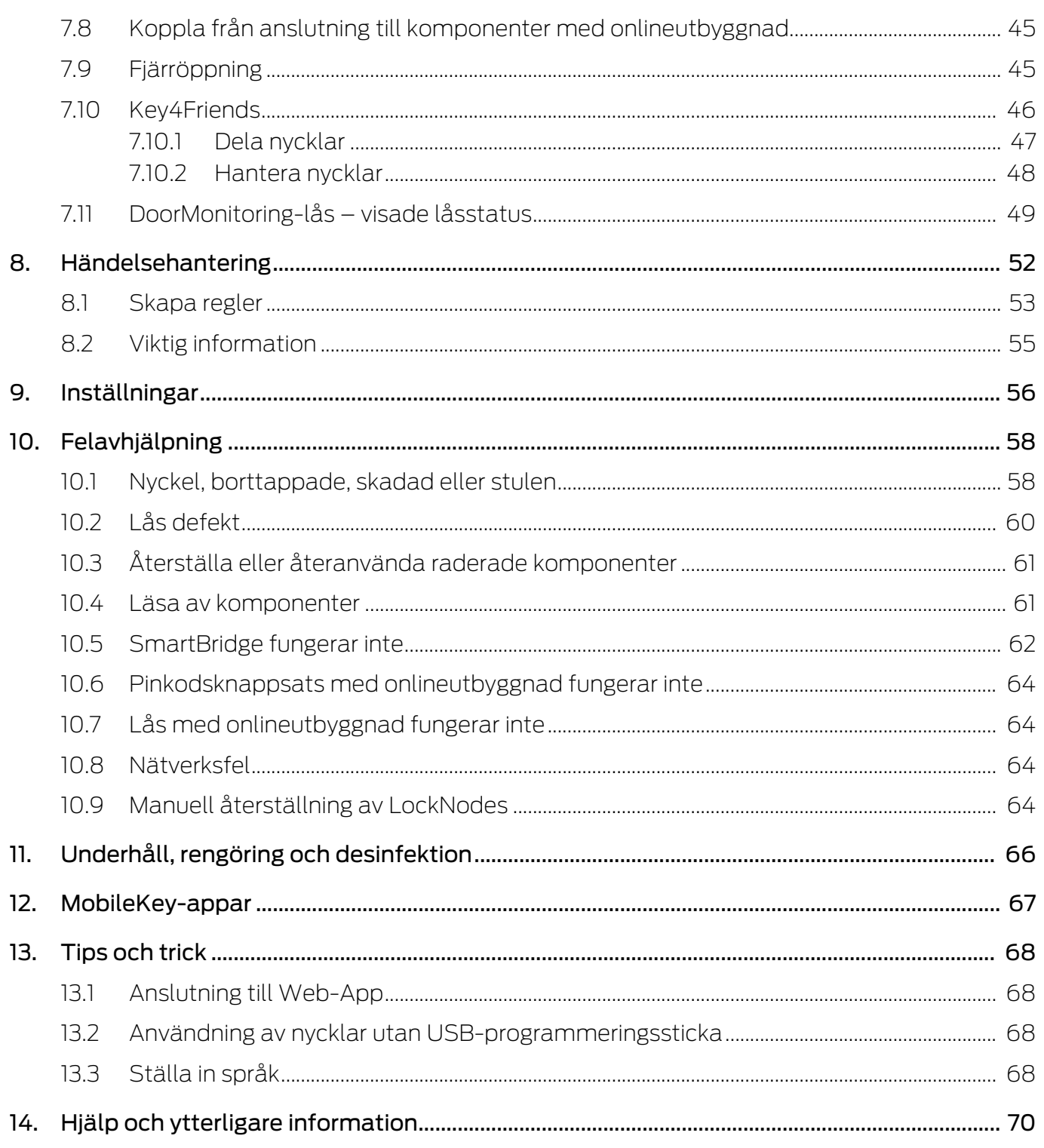

## <span id="page-3-0"></span>1. INLEDNING

MobileKey är en fristående produktkategori för små låssystem. Du kan administrera upp till 100 nycklar (transpondrar) och 20 lås (låscylindrar och Smartreläer).

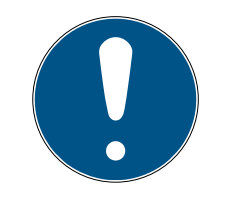

## **INFO**

Låsschemat hanteras uteslutande via MobileKey-webbapplikationen. Du hittar den på www.my-mobilekey.com. Klicka på "Login Webapp" för att komma direkt till applikationen. Här kan du skapa ett gratis användarkonto för att arbeta med MobileKey.

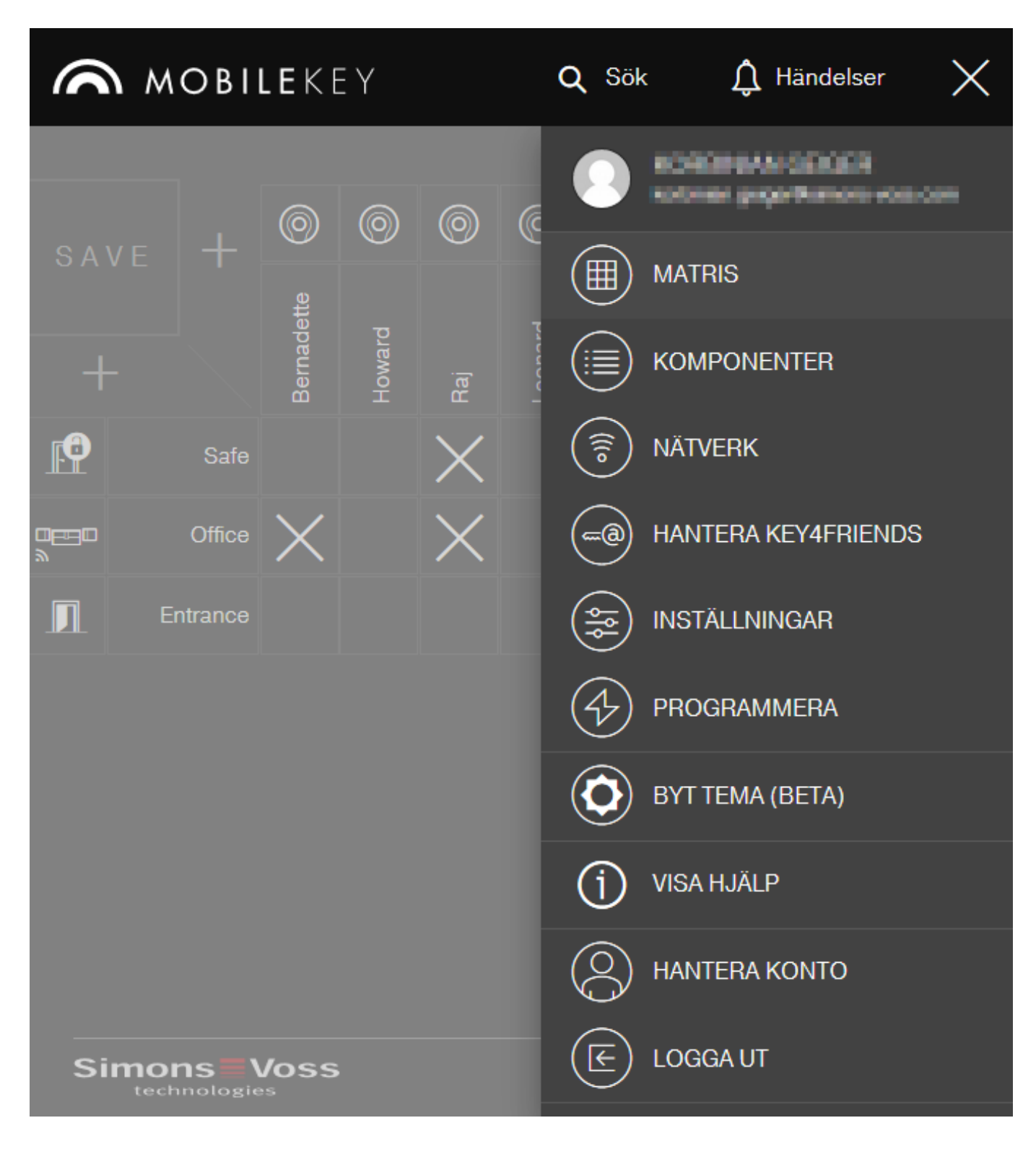

## <span id="page-4-0"></span>1.1 Systemkrav

#### 1.1.1 Hantering av låssystemet

<span id="page-4-1"></span>Låsschemat kan visas och bearbetas med alla vanliga standardwebbläsare oberoende av plattform. I princip behövs det ingen speciell maskinvara, men ändutrustningen bör stödja någon av nedanstående webbläsare:

- **::** Microsoft Internet Explorer
- **:** Mozilla Firefox
- **::** Google Chrome
- **:** Apple Safari
- **H** Opera

Dessutom måste det alltid finnas en permanent Internetuppkoppling. För obehindrat arbete förutsätts en höghastighetsuppkoppling till Internet.

#### 1.1.2 Programmering

<span id="page-5-0"></span>MobileKey-låskomponenterna kan programmeras via följande utrustning med hjälp av USB-programmeringsstickan:

#### **::** Windowsenhet

- $\blacksquare$  Operativsystem: Windows 7, 8 eller 10.
- Maskinvara: USB-gränssnitt för anslutning av USBprogrammeringsstickan.

För programmeringen förutsätts inga speciella maskinvarukonfigurationer. Operativsystemet ska vara stabilt och fungera felfritt.

 En aktuell version av Microsoft .NET Framework (minst version 3.5) ska vara installerad i datorn.

Följ instruktionerna för installation av programmeringsappen för att programmera MobileKey-låskomponenterna.

#### **H** Androidenhet

- Programmeringsappen från Google-Play-Store ska vara installerad. Ändringar i låsplanen sker sedan via webbläsaren i MobileKey Web-App.
- USB-programmeringsstickan kan, beroende på anslutningsmöjlighet, anslutas direkt till Androidenheten eller via en OTG-kabel som anskaffas separat.

I det senare fallet måste Androidenheten stödja OTG-funktionen. Om du är osäker på om din Androidenhet stödjer OTG kan du kontrollera funktionen i motsvarande appar i Google Play. Sök t.ex. efter "OTG check".

Obs: Dessa appar har ingenting med SimonsVoss Technologies att göra. Vi tar därför inget ansvar för eventuella skador eller problem!

Starta MobileKey-appen via MobileKey Web-App för att programmera MobileKey-låskomponenterna.

#### **::** macOS-enhet

- Operativsystem: OS X fr.o.m. 10.11 "El Capitan"
- Maskinvara: USB-gränssnitt för anslutning av USBprogrammeringsstickan.

För programmeringen förutsätts inga speciella maskinvarukonfigurationer. Operativsystemet ska vara stabilt och fungera felfritt.

#### $\blacksquare$  Valfritt: Online via SmartBridge

Låsen kan också programmeras online utan USBprogrammeringsstickan. Se [Programmering av komponenter med](#page-42-1) [onlineutbyggnad \[](#page-42-1)[}](#page-42-1) [43\]](#page-42-1). I detta fall får endast transpondrarna programmeras med hjälp av USB-programmeringsstickan.

Tips:

Programmera ett antal transpondrar i förväg som reserv om det senare inte skulle finnas några Windows- eller Androidenheter tillgängliga för att programmera nya nycklar. De kan tilldelas de uppkopplade onlinelåsen vid en senare tidpunkt. Se [Användning av nycklar utan USB](#page-67-2)[programmeringssticka \[](#page-67-2)[}](#page-67-2) [68\]](#page-67-2).

## <span id="page-7-0"></span>2. Allmänna säkerhetsanvisningar

#### Signalord: Eventuella omedelbara effekter av bristande efterlevnad

VARNING: Död eller allvarlig skada (möjligt, men osannolikt) OBSERVERA: Liten skada OBS: Skador på egendom eller fel INFO: Låg eller ingen

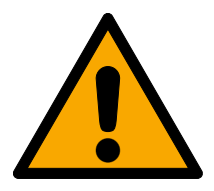

## **VARNING**

## Tillgång spärrad

Felaktigt installerade och/eller programmerade komponenter kan leda till att dörrar spärras. SimonsVoss Technologies GmbH ansvarar inte för konsekvenserna av felaktig installation såsom spärrat tillträde till skadade personer eller personer i risksituationer, materiella skador eller andra typer av skador.

#### Blockerad åtkomst genom manipulering av produkten

Om du ändrar produkten på egen hand kan fel uppstå och åtkomst via en dörr kan blockeras.

Ändra endast produkten vid behov och endast på det sätt som beskrivs i dokumentationen.

#### Svälj inte batteriet. Risk för brännskador på grund av farliga ämnen.

Den här produkten innehåller litiumknappcellsbatterier. Om man råkar svälja ett knappcellsbatteri kan allvarliga inre brännskador uppstå inom bara två timmar vilket i sin tur kan leda till döden.

- 1. Förvara nya och förbrukade batterier utom räckhåll för barn.
- 2. Upphör att använda produkten och förvara den utom räckhåll för barn om batterilocket inte går att stänga ordentligt.
- 3. Uppsök omedelbart läkare om du misstänker att batterier har svalts eller befinner sig i någon kroppsdel.

#### Explosionsrisk på grund av felaktig batterityp

Att sätta i fel typ av batteri kan leda till en explosion.

Använd endast de batterier som anges i de tekniska data.

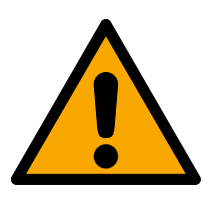

## **OBSERVERA**

#### Brandrisk som utgår från batterier

De isatta batterierna kan orsaka brand eller brännskador om de hanteras på ett felaktigt sätt.

- 1. Försök inte att ladda upp, öppna eller värma upp batterierna.
- 2. Kortslut inte batterierna.

#### **OBS**

#### Skada på grund av elektrostatisk urladdning (ESD)

Den här produkten innehåller elektroniska komponenter som kan skadas av elektrostatiska urladdningar.

- 1. Använd alltid ESD-anpassat arbetsmaterial (t.ex. jordningsarmband).
- 2. Jorda dig före alla arbeten där du kan komma i kontakt med elektronik. Det gör du genom att fatta tag i en jordad metallyta (såsom dörrkarmar, vattenrör eller värmeventiler).

#### Skada på grund av vätskor

Den här produkten innehåller elektroniska och/eller mekaniska komponenter som kan skadas av alla typer av vätskor.

Låt inte elektroniken komma i kontakt med vätskor.

#### Skada på grund av aggressiva rengöringsmedel

Ytan på den här produkten kan skadas om olämpliga rengöringsmedel används.

Använd endast rengöringsmedel som lämpar sig för plast- och metallytor.

#### Skada på grund av mekanisk påverkan

Den här produkten innehåller elektroniska komponenter som kan skadas av alla typer av mekanisk påverkan.

- 1. Undvik att vidröra elektroniken.
- 2. Undvik annan mekanisk påverkan på elektroniken.

#### Skada på grund av överström eller överspänning

Den här produkten innehåller elektroniska komponenter som kan skadas av för hög ström eller för hög spänning.

Överskrid inte de maximalt tillåtna spännings- och/eller strömvärdena.

#### Skada på grund av polvändning

Den här produkten innehåller elektroniska komponenter som kan skadas på grund av polvändning i spänningskällan.

Vänd inte spänningskällans poler (batterier resp. nätdelar).

#### Driftstörning på grund av radiostörning

Den här produkten kan i vissa fall påverkas av elektromagnetiska eller magnetiska störningar.

 Produkten ska inte monteras eller placeras i omedelbar närhet av utrustning som kan orsaka elektromagnetiska eller magnetiska störningar (switchade nätaggregat!).

#### Kommunikationsstörning på grund av metallytor

Den här produkten kommunicerar trådlöst. Metallytor kan minska produktens räckvidd avsevärt.

Produkten ska inte monteras eller placeras på eller i närheten av metallytor.

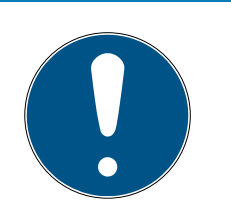

## **INFO**

### Avsedd användning

SimonsVoss-produkter är uteslutande avsedda för öppning och stängning av dörrar och liknande.

Använd inte SimonsVoss-produkter för andra syften.

## Funktionsstörningar på grund av dålig dålig kontakt eller annan urladdning

För små / kontaminerade kontaktytor eller olika urladdade batterier kan leda till funktionsstörningar.

- 1. Används endast batterier som är godkända av SimonsVoss.
- 2. Vidrör inte de nya batteriernas kontakter med händerna.
- 3. Använd rena och fettfria handskar.
- 4. Byt alltid alla batterier samtidigt.

#### Avvikande tider vid G2-lås

G2-låsens interna tidsenhet har en tekniskt betingad tolerans på upp till ± 15 minuter per år.

#### Kvalifikationer krävs

Installation och idrifttagning kräver specialiserad kunskap.

Endast utbildad personal får installera och driftsätta produkten.

## Felaktig montering

SimonsVoss Technologies GmbH ansvarar inte för skador på dörrar eller komponenter som uppstått till följd av felaktig montering eller installation.

Ändringar eller teknisk vidareutveckling kan inte uteslutas och kan komma att genomföras utan föregående meddelande om detta.

Den tyska språkversionen är den ursprungliga bruksanvisningen. Andra språk (utarbetande på kontraktsspråket) är översättningar av originalinstruktionerna.

Läs och följ alla installations-, installations- och driftsinstruktioner. Skicka dessa instruktioner och alla underhållsinstruktioner till användaren.

## <span id="page-10-0"></span>3. Produktspecifika säkerhetsanvisningar

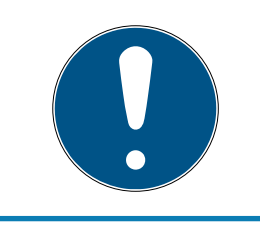

## **INFO**

För att onlineutökningens möjligheter ska kunna användas krävs ett korrekt konfigurerat trådlöst MobileKey-nätverk. Onlinefunktioner kan endast utföras så länge det finns en stabil internetuppkoppling och strömförsörjning.

## <span id="page-11-0"></span>4. Textformateringens innebörd

Den här dokumentationen använder textformatering och illustrationselement för att underlätta förståelsen. I tabellen förklaras innebörden hos möjliga textformateringar:

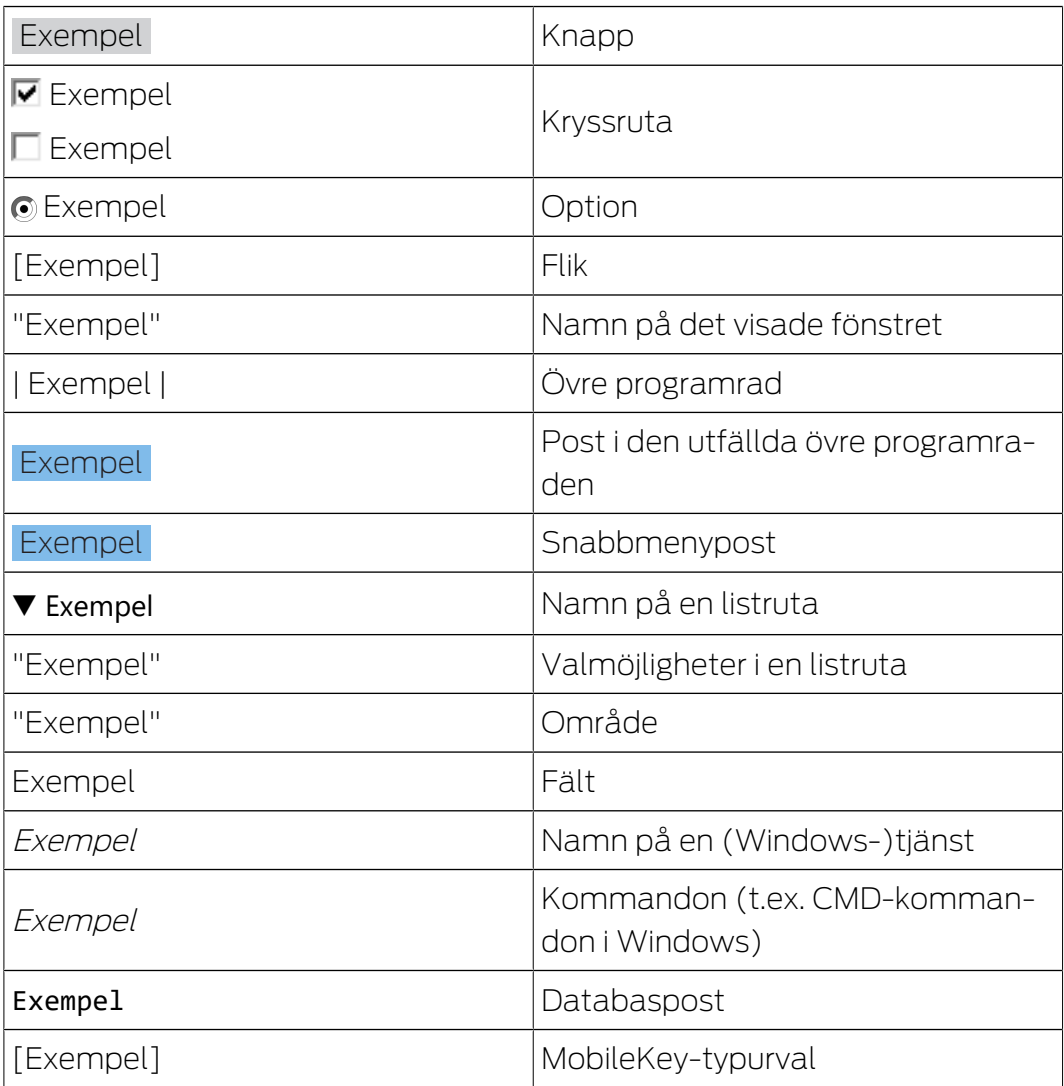

## <span id="page-12-0"></span>5. Matrisen

Matrisen ger en tydlig översikt av hela låssystemet. Därmed är den här vyn utgångspunkten för alla funktioner. Alla nycklar (t.ex. transpondrar) visas horisontellt och alla lås (t.ex. låscylindrar) visas vertikalt. Viktiga menyer kan öppnas via knapparna  $\bigcirc$  Sök,  $\bigcirc$  Händelser och  $\bigcirc$ .

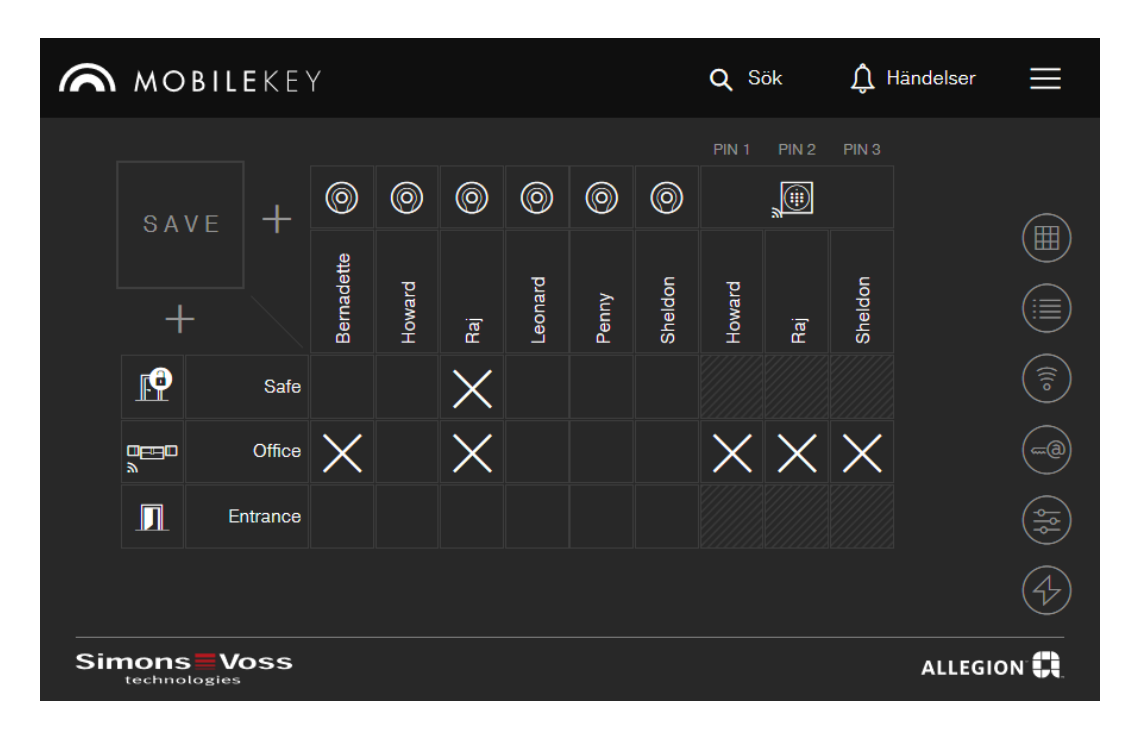

Olika symboler används för att göra matrisen så överskådlig som möjligt.

#### Behörigheter

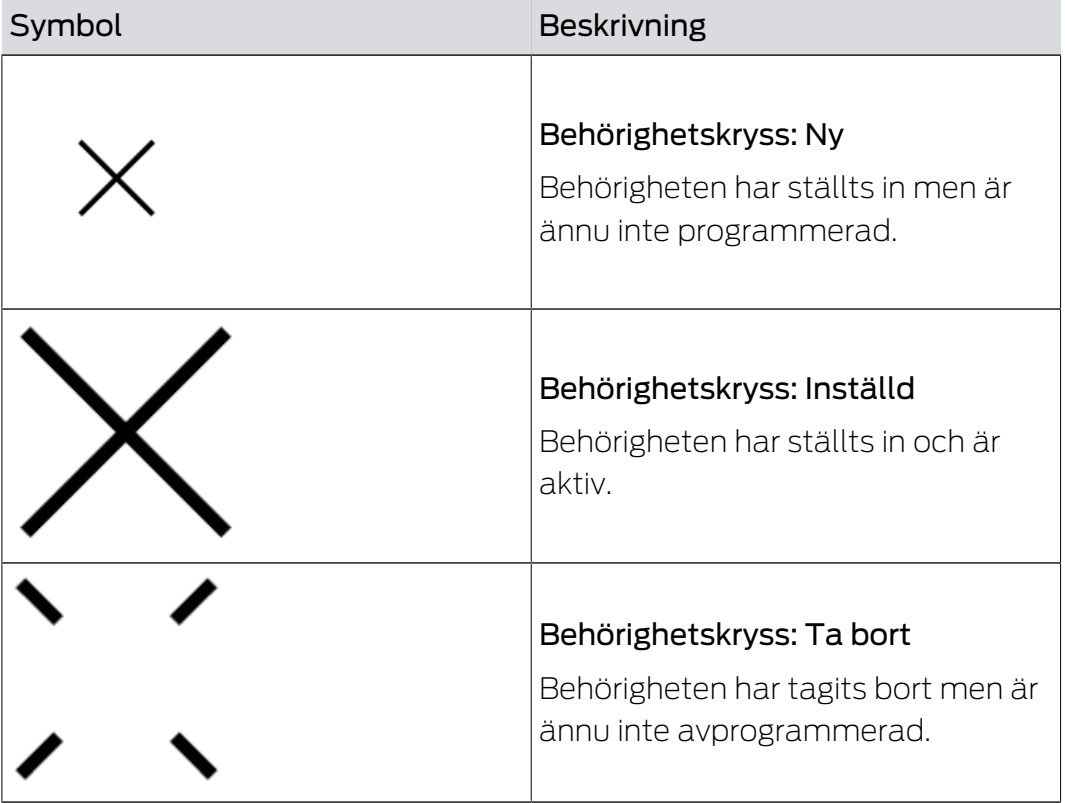

## MobileKey (Handbok) 5.. Matrisen

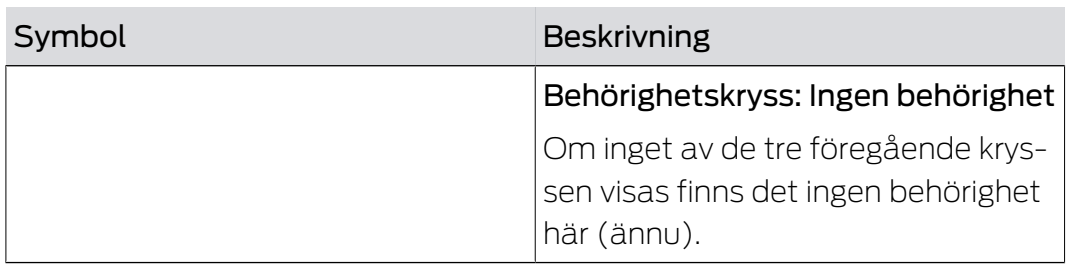

#### Lås och nycklar

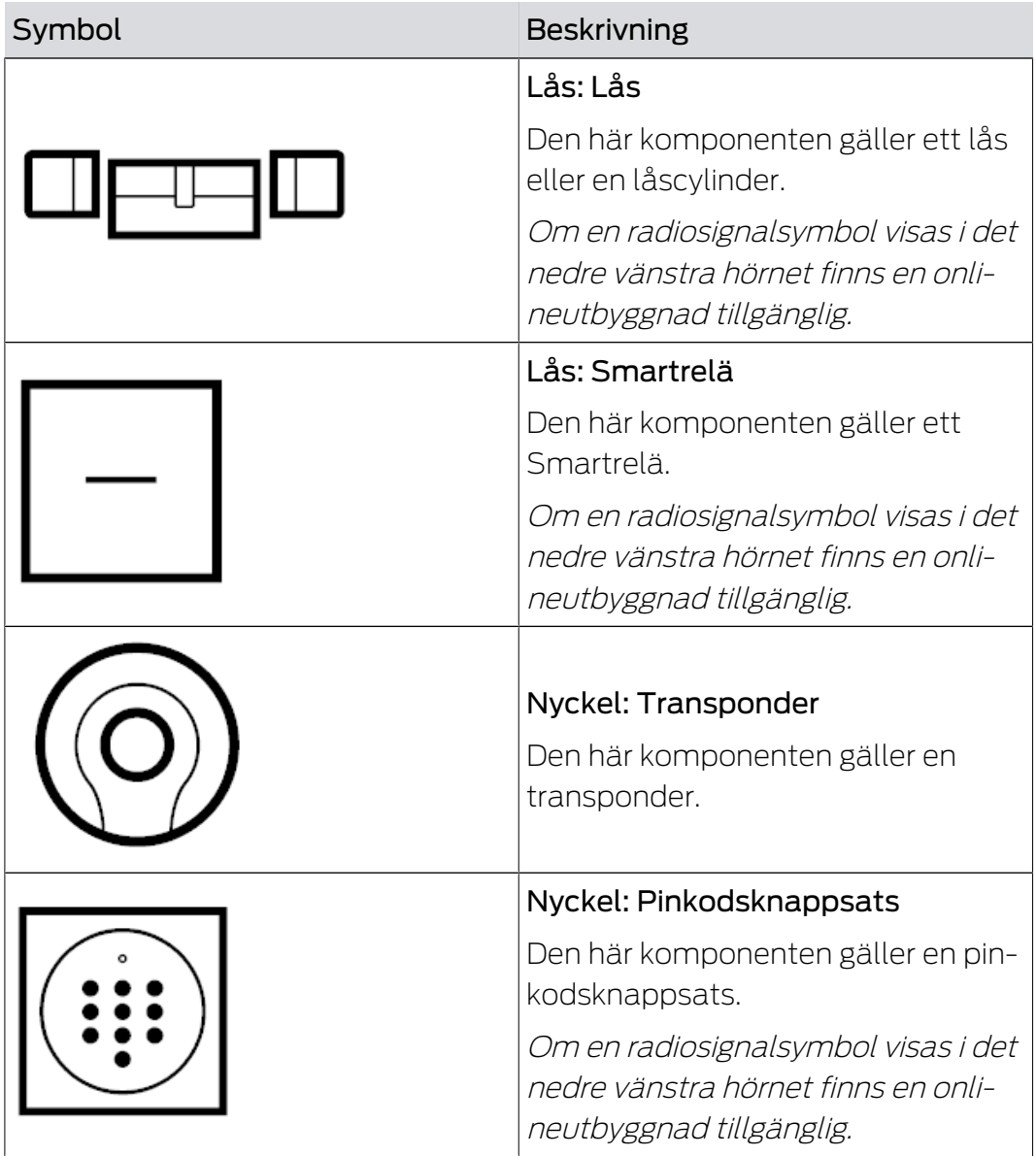

#### Sökfunktion

## Aktivering av ytterligare funktioner

Du kan även aktivera andra funktioner via matrisvyn.

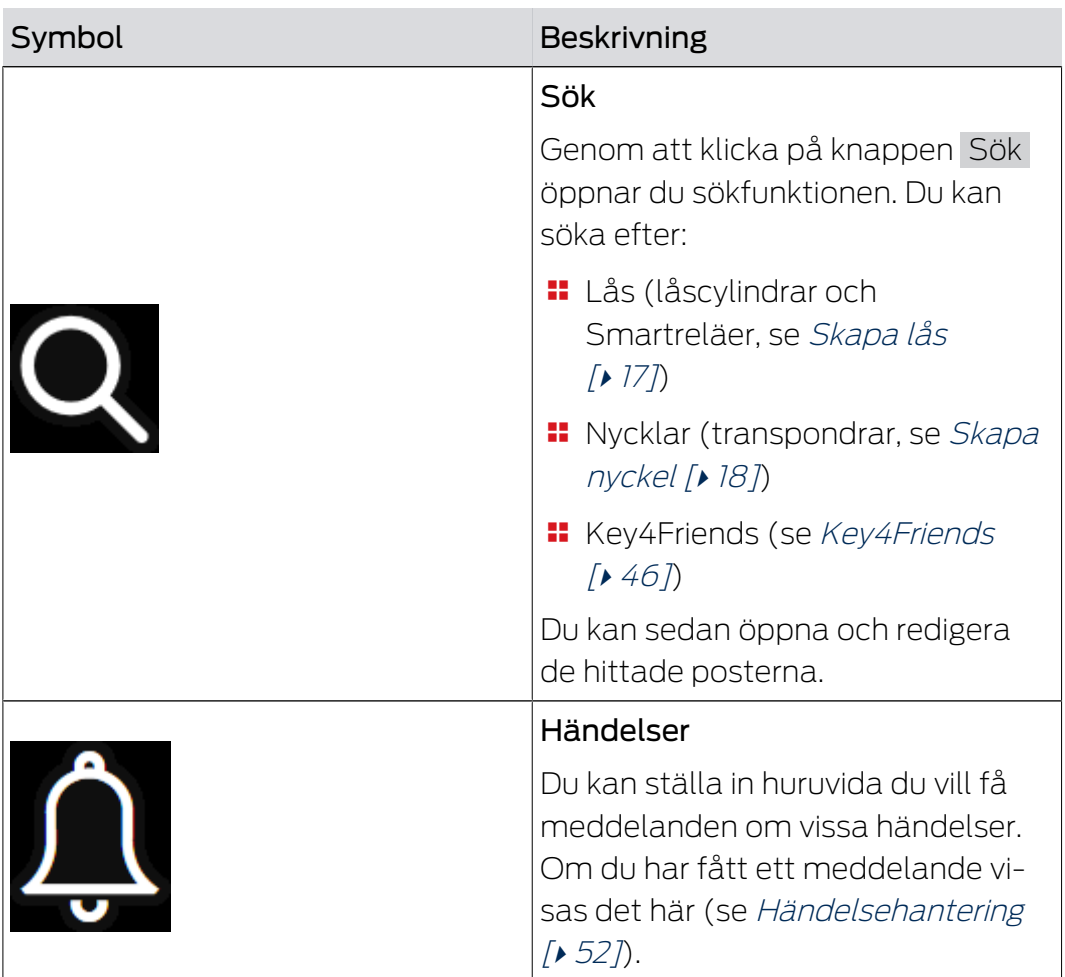

# MobileKey (Handbok) 5.. Matrisen

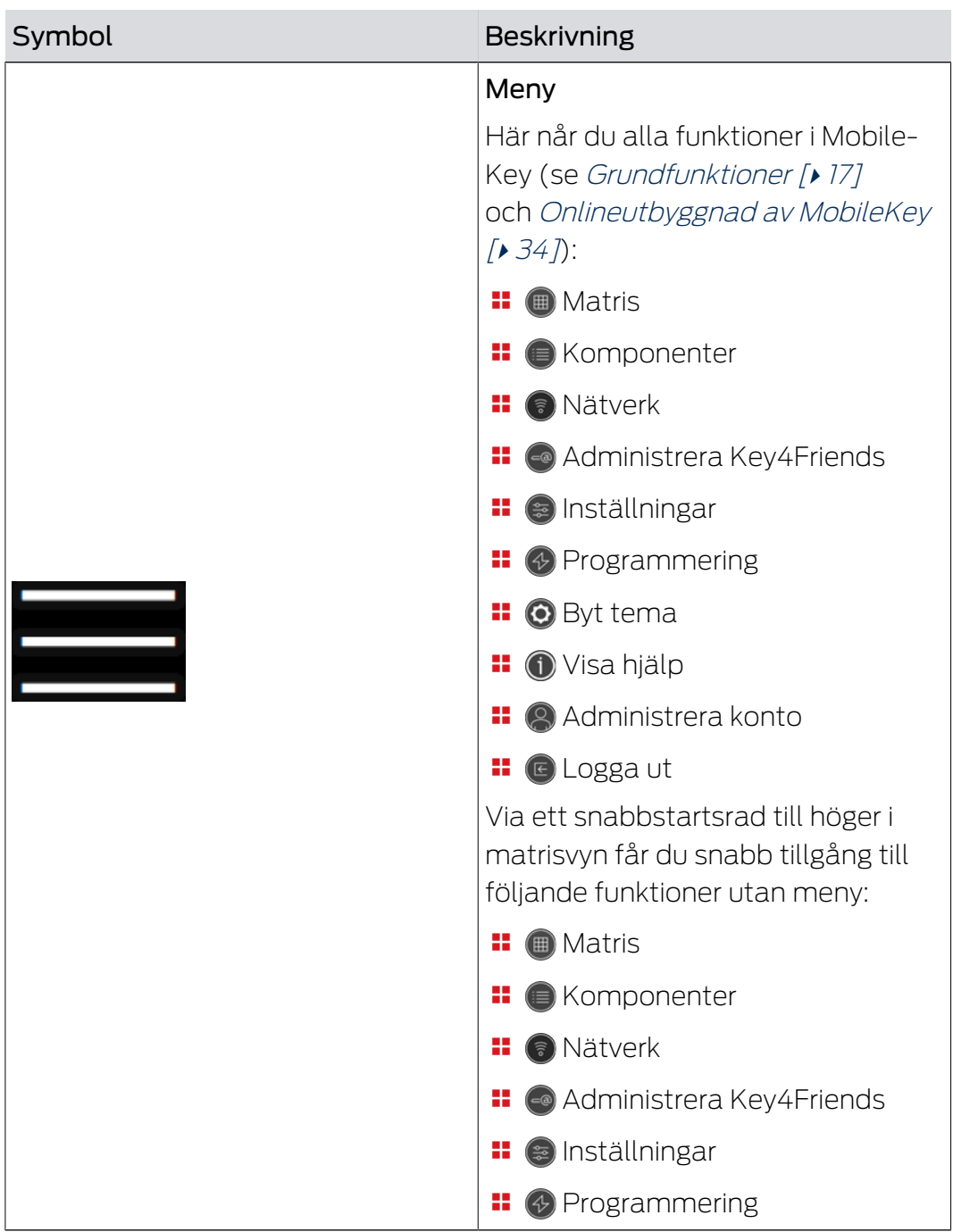

## <span id="page-16-0"></span>6. Grundfunktioner

När man loggar i på MobileKey-kontot för första gången visas en assistent för enkel konfigurering. Assistenten hjälper dig att snabbt och enkelt skapa lås och nycklar.

### <span id="page-16-1"></span>6.1 Skapa lås

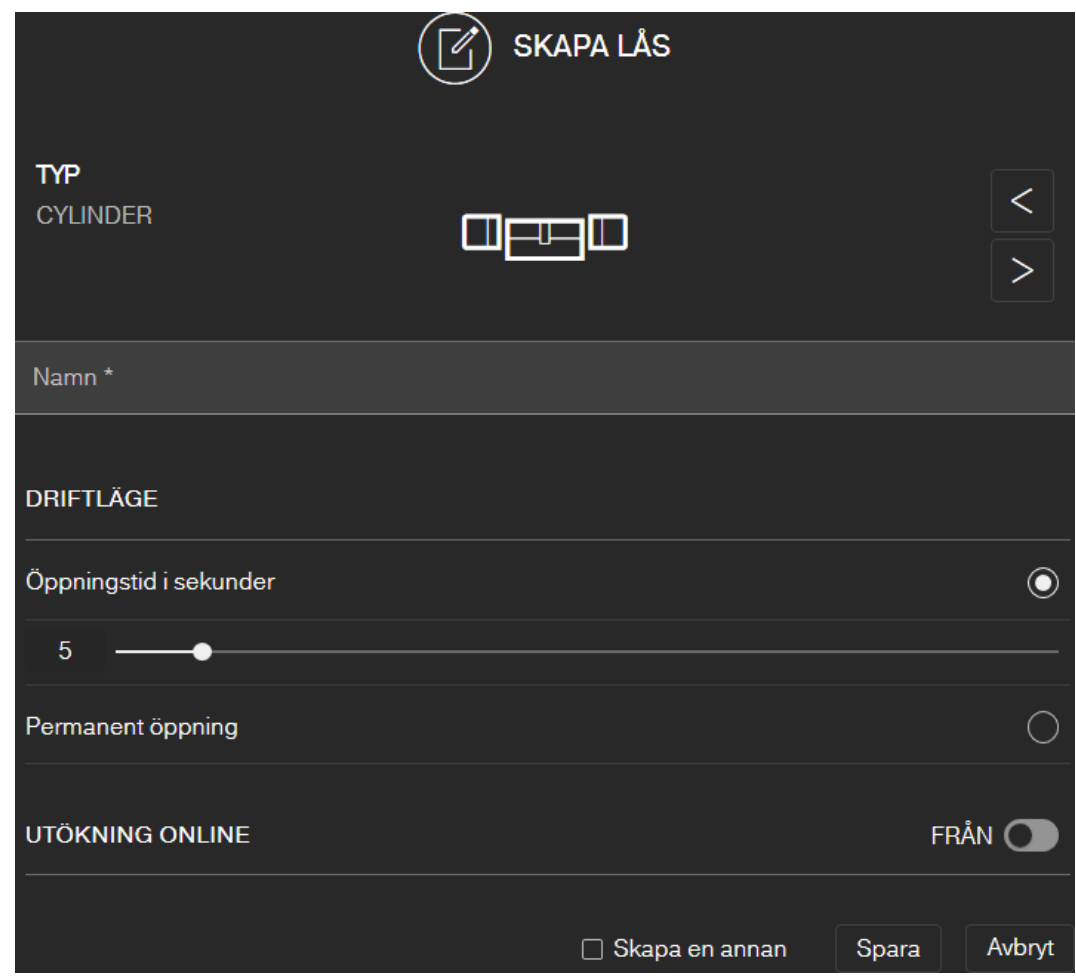

- $\checkmark$  Matrisvy öppen
- 1. Klicka på symbolen för att lägga till lås  $\bigoplus$  (nedanför SAVE-knappen).
- 2. Välj typ av lås, t.ex. CYLINDER för en vanlig låscylinder.
- 3. Ange ett namn, t.ex. ytterdörr.
- 4. Välj något av alternativen: O Öppningstid i sekunder eller O Permanent öppning.
	- → Om du har valt ⊙ Permanent öppning är låset inkopplat tills det åter aktiveras med en nyckel eller via fjärröppning.

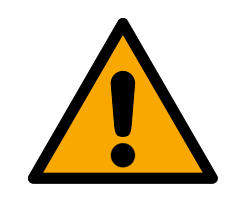

## **OBSERVERA**

#### Säkerhetsrisk genom permanent öppning

En permanent öppen dörr kan utgöra en säkerhetsrisk. SimonsVoss Technologies GmbH rekommenderar därför att man begränsar öppningstiden.

- 5. Om du vill lägga till ytterligare ett lås markerar du kryssrutan V Skapa en annan.
	- 9 Om den här kryssrutan är markerad stängs inte vyn när du sparar utan du kan direkt lägga till ytterligare ett lås.
- 6. Klicka på knappen SPARA .
- ← Låset är tillagt.

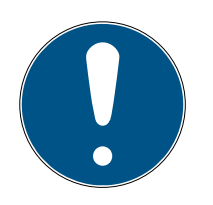

#### **INFO**

Utökade nätverksinställningar visas först när minst en SmartBridge har skapats och konfigurerats. Efter den första programmeringen av DM-lås visas fler onlinealternativ, till exempel värdet för "Dörr öppen för länge".

På SmartRelä 2 går det att invertera utgången (reläkontakt). I så fall måste först ett SmartRelä skapas och programmeras. Då visas inställningen KONFIGURERA RELÄKONTAKT" med tillvalet Invertera utgång" i egenskaperna för SmartRelä. Om du aktiverar detta alternativ måste Smart-Relä 2 efterprogrammeras.

# **SKAPA NYCKEL TYP TRANSPONDER** Namn\* GILTIGHET  $\sim$ Avbryt  $\Box$  Skapa en annan Spara

## <span id="page-17-0"></span>6.2 Skapa nyckel

- $\checkmark$  Matrisvy öppen
- 1. Klicka på symbolen för att lägga till nyckel (a) (bredvid SAVE-knappen).
	- 9 Snabbmenyn öppnas.

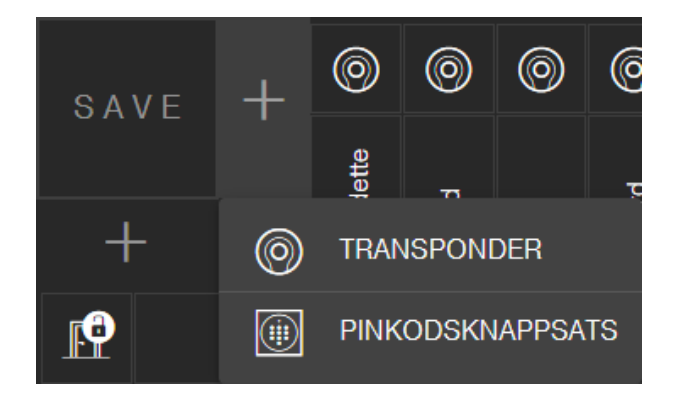

- 2. Välj nyckeltypen TRANSPONDER .
- 3. Ange ett namn, t.ex. Hans Svensson.
- 4. Ange även giltigheten.
	- 9 Gäller från: Från och med detta datum kan nyckeln användas i låssystemet.
	- 9 Gäller till: Från och med detta datum kan nyckeln inte längre användas i låssystemet.
- 5. Om du vill lägga till ytterligare en nyckel (transponder) markerar du kryssrutan  $\overline{\triangledown}$  Skapa en annan.
- 6. Klicka på knappen SPARA .
- $\rightarrow$  Nyckeln är tillagd.

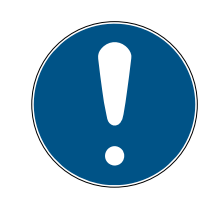

#### **INFO**

#### Allokering av nycklar (transpondrar) med komponentlista

Det är svårt att allokera flera transpondrar som har programmerats efter varandra. Markera inte dessa transpondrar På varje transponder finns ett unikt ID ingraverat. Detta ID är allokerat till det namn som du har angett. Den här allokeringen framgår av komponentlistan (se [Exportera kompo](#page-27-0)nentlista  $\lceil \blacktriangleright 28 \rceil$ ).

#### 6.3 Skapa pinkodsknappsats

<span id="page-18-0"></span>Det här kapitlet beskriver hur man ställer in en pinkodsknappsats utan onlineutbyggnad. Om du har en pinkodsknappsats med onlineutbyggnad går du tillväga enligt beskrivningen i kapitlet om att [Lägga till](#page-40-0) [pinkodsknappsats med onlineutbyggnad \[](#page-40-0)[}](#page-40-0) [41\]](#page-40-0).

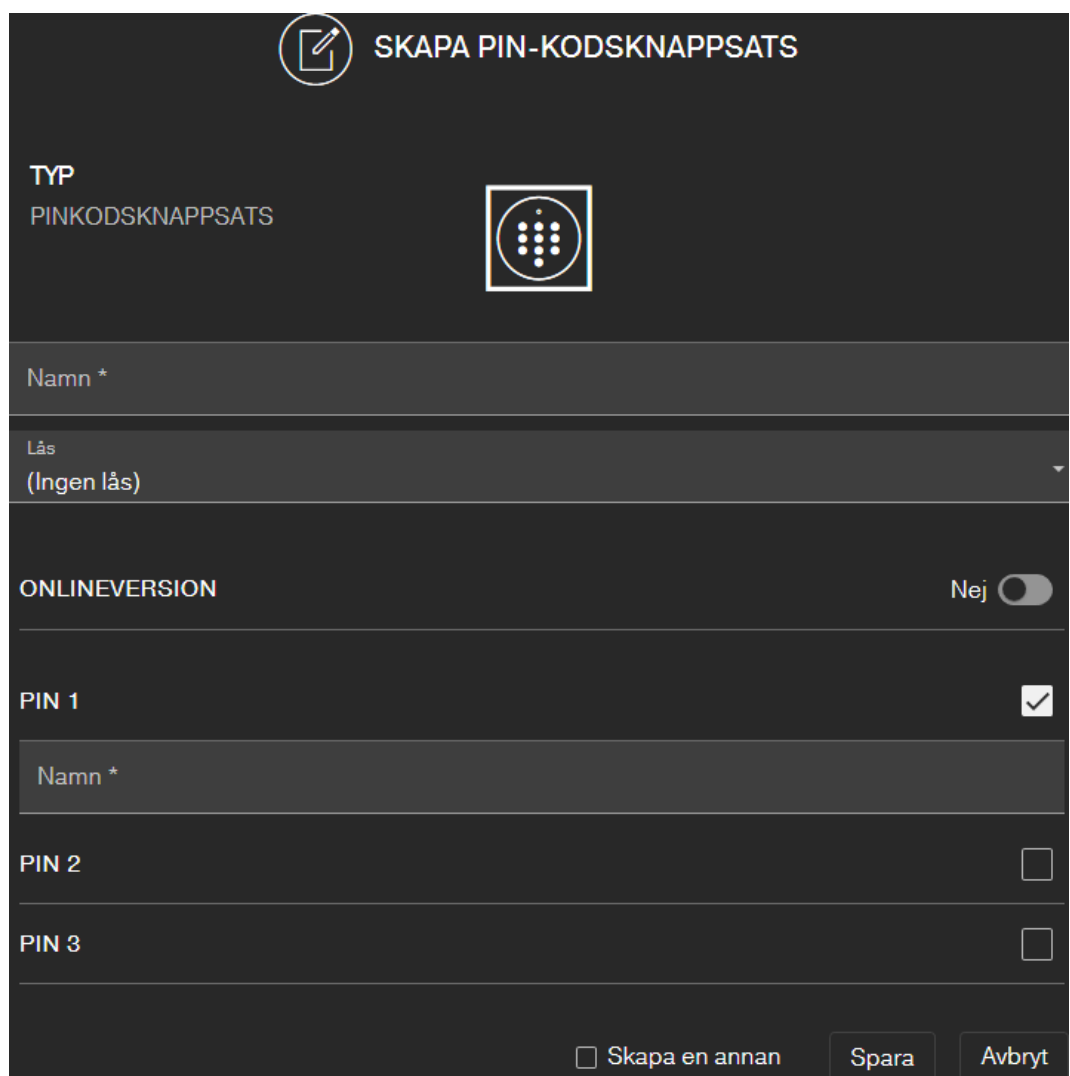

- $\checkmark$  Pinkodsknappsats redan konfigurerad, se medföljande snabbguide (Masterpinkod och minst en användarpinkod måste vara inställda!)
- ü Lås för pinkodsknappsats tillagt (se [Skapa lås \[](#page-16-1)[}](#page-16-1) [17\]](#page-16-1) eller [Lägga till lås](#page-38-0) med onlineutbyggnad  $[$  [39\]](#page-38-0))
- $\checkmark$  Matrisvy öppen
- 1. Klicka på symbolen för att lägga till nyckel (a) (bredvid SAVE-knappen).
- 2. Välj typen PINKODSKNAPPSATS .
- 3. Ange vilket lås som pinkodsknappsatsen ska användas med.
- 4. Ange ett namn för PIN 1 (motsvarar användarpinkod 1), t.ex. Hans Svensson. Den vita kryssrutan för PIN 1 är redan markerad.
- 5. Markera kryssrutorna om du vill använda en andra och tredje PIN. Gå tillväga på samma sätt som för PIN 1.
- 6. Om du vill lägga till ytterligare en pinkodsknappsats markerar du kryssrutan  $\nabla$  Skapa en annan.
	- 9 Om den här kryssrutan är markerad stängs inte vyn när du sparar utan du kan direkt lägga till ytterligare en pinkodsknappsats.
- 7. Klicka på knappen SPARA .
- **→** Pinkodsknappsatsen är tillagd.

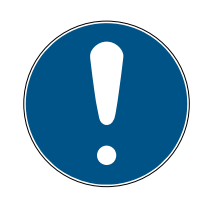

## **INFO**

Upp till tre User-PIN kan definieras direkt via PinCode-knappsatsen. Dessa User-PIN måste aktiveras till ett lås i Web-App i samband med tilldelningen av PinCode-knappsatsen.

Du ändrar enskilda användarpinkoder för en redan tillagd pinkodsknappsats genom att klicka på motsvarande knappsats (i matrisen) och välja REDIGERA .

## 6.4 Tilldela och spara behörighet

<span id="page-20-0"></span>Du kan dela ut och dra tillbaka behörigheter i matrisvyn.

 Ge nyckel behörighet till lås: Klicka i det tomma fältet i skärningspunkten mellan nyckel och lås för att lägga till ett litet kryss.

Det lilla krysset visas förminskat tills den nya behörigheten har programmerats.  $\overline{\phantom{x}}$ . Efter slutförd programmering fyller krysset hela matriskvadraten:  $\times$ .

 Återkalla behörigheten för en nyckel till låset: Klicka på skärningspunkten mellan nyckel och lås för att ta bort motsvarande behörighetskryss.

Krysset visas ofullständigt tills den nya ändringen har programmerats.  $\mathcal{X}$ . När programmeringen är slutförd försvinner behörighetskrysset helt.

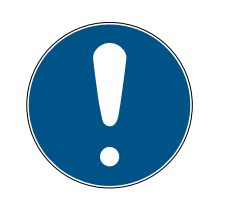

## **INFO**

Ändringar visas med gul ram och är ännu inte sparade. Dessa ändringar aktiveras inte vid programmeringen.

 Spara ändringarna före programmeringen genom att klicka på knappen SAVE .

Alla ändringar och behörigheter till komponenterna måste programmeras (se [Programmering av](#page-24-0) [komponenter \[](#page-24-0)[}](#page-24-0) [25\]](#page-24-0)) innan de träder i kraft.

## 6.5 Tilldela tidschema

<span id="page-20-1"></span>Den här extrafunktionen är valfri. Det är alltså inte obligatoriskt att använda den.

Det finns i princip två typer av tidscheman:

Veckoschema: Olika tidsintervall kan anges för alla veckodagar.

EXEMPEL: En person har bara tillträde vissa dagar och vissa tider, t.ex. måndagar mellan kl. 08.00 och 12.00 samt torsdagar mellan kl. 13.00 och 15.30.

Dagsschema: Det går att skapa ett tidsschema för en hel vecka.

EXEMPEL: Medarbetare John Dorian har behörigt tillträde måndag till fredag mellan kl. 07.00 och 19.00.

Gör så här för att tilldela ett tidsschema till en nyckel.

- $\checkmark$  Matrisvy öppen
- 1. Klicka på önskad nyckel i matrisvyn.
	- → Snabbmenyn öppnas.

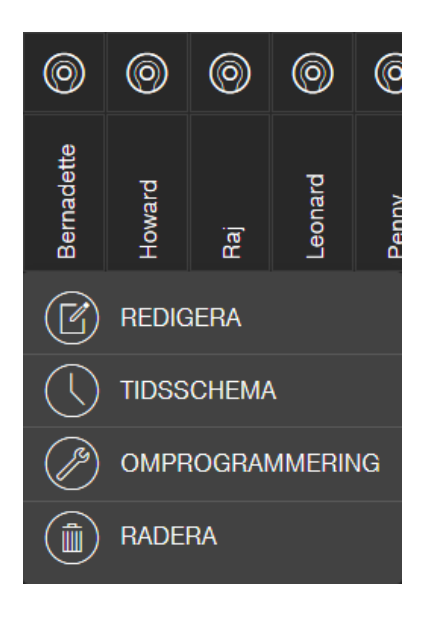

- 2. Klicka på knappen TIDSSCHEMA .
- 3. Välj typ av tidsschema.
	- 9 Veckoschema: Välj dag och Skapa tidsintervall. Du kan lägga till flera tidsintervall på olika dagar.

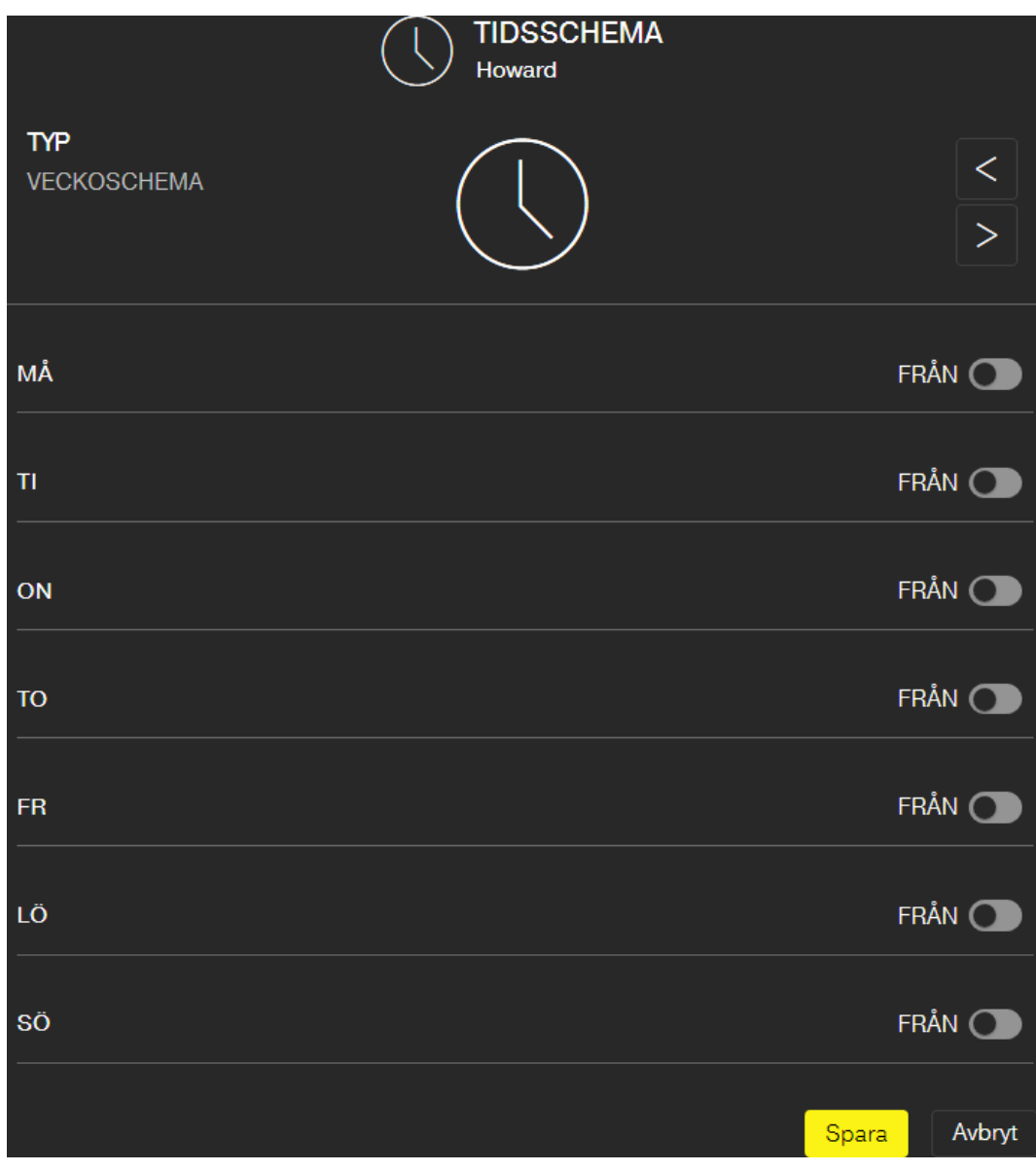

9 Dagsschema: Klicka på Undantag helger om schemat bara ska omfatta måndag till fredag. SedanSkapa tidsintervall. Du kan lägga till flera tidsintervall.

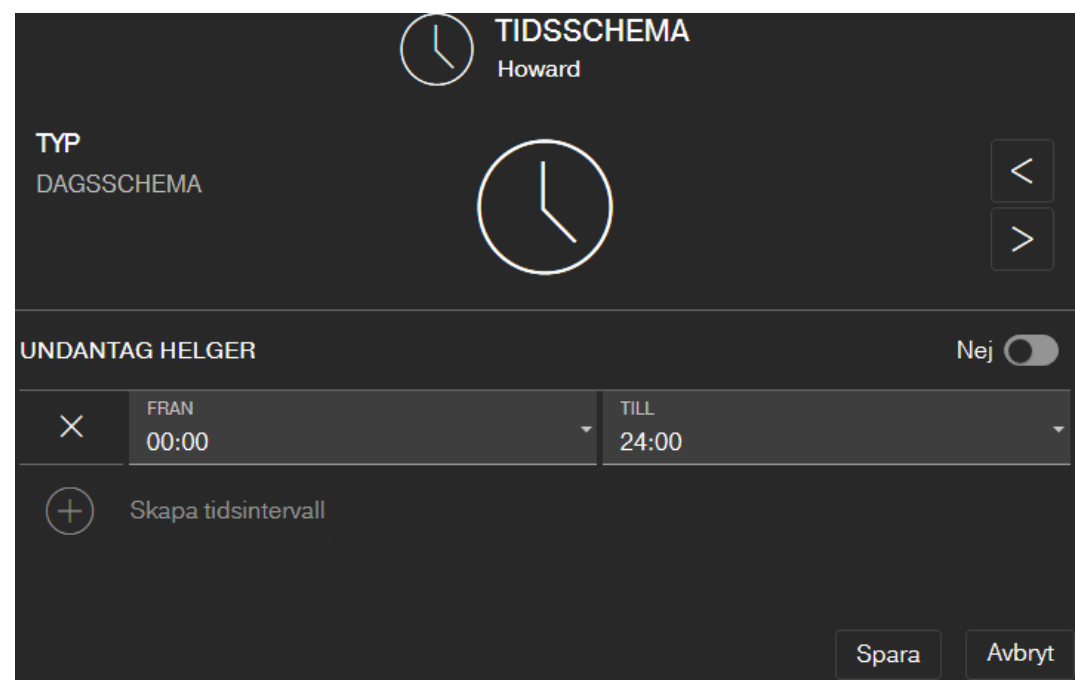

- 4. Klicka på knappen SPARA .
	- $\rightarrow$  Nyckeln sparas.
	- $\mapsto$  Matrisvyn visas.
- → Nyckeln är kopplad till tidsschemat.

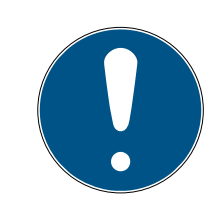

## **INFO**

#### Tidsscheman vid midnatt

Om ett tidsintervall löper över midnatt kan det inte programmeras för en och samma dag. Du måste dela upp ett sådant tidsintervall på två dagar:

- 1. Lägg till ett tidsintervall för tiden före midnatt fram till midnatt.
- 2. Lägg till ett andra tidsintervall från midnatt till tiden efter midnatt.

#### <span id="page-24-0"></span>6.6 Programmering av komponenter

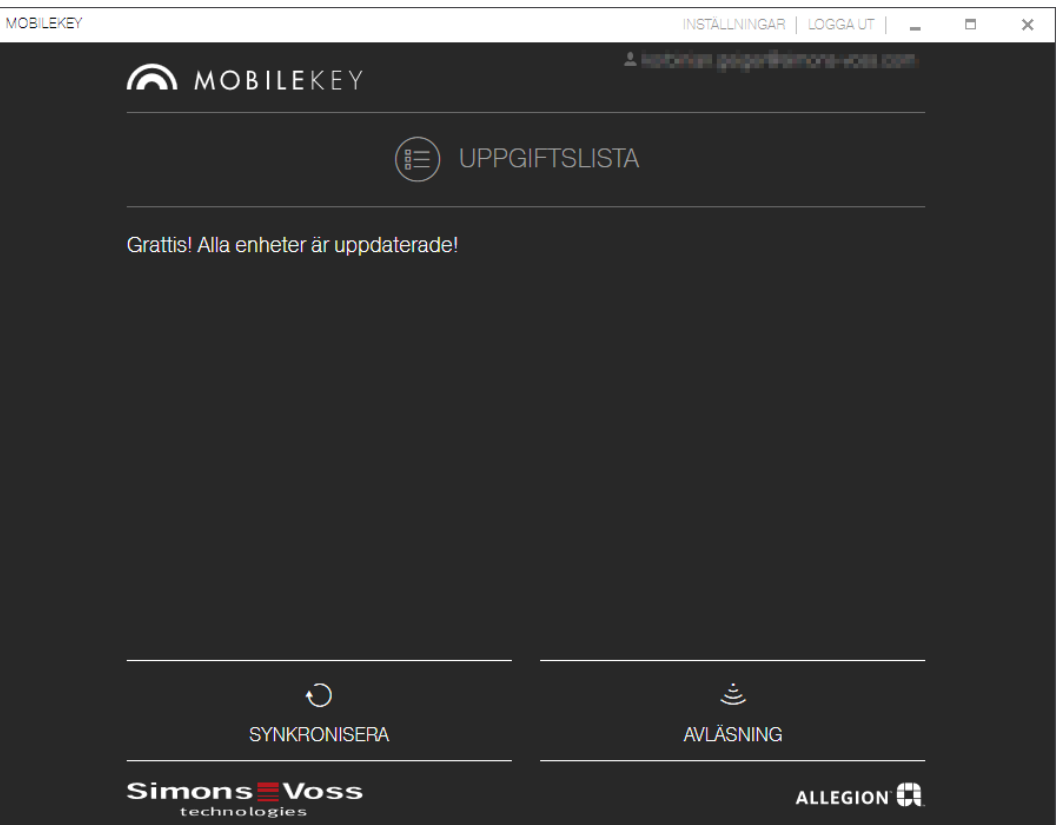

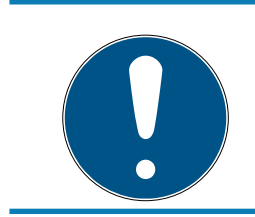

#### **INFO**

Lås och onlinepinkodsknappsatser ska programmeras före montering!

Gör så här för att öppna programmeringsappen från MobileKeywebbappen och genomföra de olika programmeringsuppgifterna:

- $\checkmark$  Programmeringsuppgifter föreligger (visas för motsvarande komponenter i matrisen)
- 1. Klicka på menyknappen
	- $\mapsto$  Menyn öppnas.
- 2. Klicka på knappen + PROGRAMMERA.
	- $\rightarrow$  Programmeringsappen startar.
- 3. Logga in om det behövs.
	- 9 Komponenter med programmeringsbehov visas i uppgiftslistan.
- 4. Genomför alla uppgifter som väntar.
- 5. Klicka på den första komponenten för att starta programmering av den.
- 6. Följ sedan anvisningarna i programmeringsappen.

#### 6.6.1 OBSERVERA: Programmering med en Windows-enhet

<span id="page-25-0"></span>Du behöver bara hämta och installera programmeringsappen en gång. Därefter loggar du in. Vid programmering måste USBprogrammeringsstickan vara ansluten till datorns USB-uttag.

Du får information om den här installationen när du klickar på menyn och <sup>2</sup> PROGRAMMERA. Hämtningen av installationsfilen börjar när du klickar på Installera / Reparation . Installera programmeringsappen (administratörsbehörighet krävs).

Observera kraven på maskinvaran: [Programmering \[](#page-5-0)[}](#page-5-0) [6\]](#page-5-0)

#### 6.6.2 OBSERVERA: Programmering med en Android-enhet

<span id="page-25-1"></span>Hämta den kostnadsfria MobileKey-appen på [Google Play Store](https://play.google.com/store/apps/details?id=com.simonsvoss.mobilekey.adminapp&hl=en_US) och anslut programmeringsstickan till Android-enheten. Du behöver eventuellt en USB OTG-kabel (On The Go) som erhålls separat:

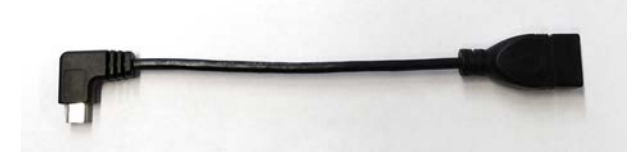

Öppna appen för att ange ditt användarnamn och lösenord.

Observera kraven på maskinvaran: [Programmering \[](#page-5-0)[}](#page-5-0) [6\]](#page-5-0)

#### 6.6.3 OBSERVERA: Programmering med en macOS-enhet

<span id="page-25-2"></span>För programmering under macOS måste en tjänst först installeras. Om tjänsten ännu inte är installerad eller startad visas ett meddelande om detta. Så fort tjänsten är igång behöver du inte längre lämna webbläsaren. Enheter med aktiverad onlineutökning behöver inte programmeras. Under macOS finns två möjligheter att programmera nycklar och lås utan onlineutökning.

#### Observera kraven på maskinvaran: [Programmering \[](#page-5-0)[}](#page-5-0) [6\]](#page-5-0)

#### Programmering i menyn

Den första möjligheten är programmering via kontextmenyn. Denna metod lämpar sig om endast få nycklar eller lås har ändrats.

- 1. Klicka på de komponenter som ska programmeras.
	- $\mapsto$  Menyn öppnas.
- 2. Klicka på knappen <sup>1</sup> PROGRAMMERA.
	- **→** Programmeringsfönstret öppnas.
- 3. Följ anvisningarna på bildskärmen.
- **→** Programmeringen är avslutad.

#### Programmering med programmeringslista

Den andra möjligheten är programmering via programmeringslistan. Denna metod lämpar sig om många nycklar eller lås har ändrats i matrisen.

- $\checkmark$  Matrisvy öppen
- 1. Klicka på menyknappen
	- $\rightarrow$  Menyn öppnas.
- 2. Klicka på knappen <sup>2</sup> PROGRAMMERA.
	- $\rightarrow$  Programmeringslistan öppnas.
- 3. Klicka på en komponent som ska programmeras i listan.
- 4. Följ anvisningarna på bildskärmen.
	- $\rightarrow$  Komponenten programmeras.
- 5. Klicka vid behov på nästa komponent som ska programmeras i listan.
- **→** Programmeringen är avslutad.

#### 6.7 Återställning av komponenter

<span id="page-26-0"></span>Det är enkelt att återställa komponenter. Dessa befinner sig därefter i det oprogrammerade leveransskicket och kan användas i ett annat låssystem.

- 1. Klicka på respektive komponent.
	- $\rightarrow$  Menyn öppnas.
- 2. Klicka på knappen **RADERA**.
- 3. Klicka på knappen <sup>2</sup> PROGRAMMERA.
	- $\rightarrow$  Programmeringsappen startar.
- 4. Genomför alla uppgifter.
	- 9 Efter korrekt programmering har komponenten tagits bort även från låsschemat.

#### 6.8 Tvinga radering av komponenter

<span id="page-26-1"></span>Om det inte går att återställa en defekt komponent utan problem (se [Återställning av komponenter \[](#page-26-0)[}](#page-26-0) [27\]](#page-26-0)) är det ändå möjligt att ta bort den från låsschemat. Om komponenten tas bort igen sker en framtvingad borttagning av komponenten.

- $\checkmark$  Komponenten redan borttagen.
- $\checkmark$  Komponenten tidigare programmerad.
- 1. Klicka på komponenten igen.
- 2. Klicka på knappen TVINGA RADERING och bekräfta inmatningen.

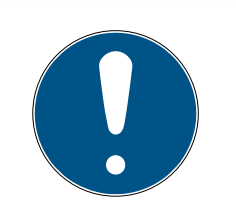

## **INFO**

Den framtvingade borttagningen gör att en (ännu) programmerad komponent inte längre kan användas. Detta tillvägagångssätt får bara användas med defekta komponenter!

 Du kan återställa komponenter med hjälp av programmeringsappen (se [Återställa eller återanvända raderade komponenter \[](#page-60-0)[}](#page-60-0) [61\]](#page-60-0)).

#### 6.9 Exportera komponentlista

<span id="page-27-0"></span>Via menyn och Komponenter kan du se innehållet i ditt MobileKeylåsschema:

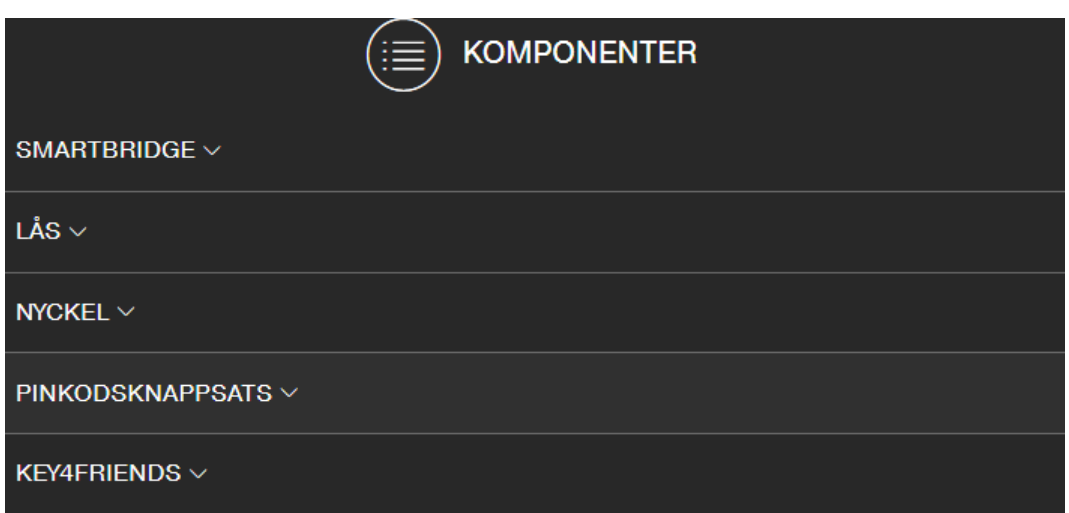

Genom att öppna listmenyerna kan du visa komponenterna:

- $\bullet$  **SMARTBRIDGE**
- ▼ LÅS
- $\blacksquare$  **▼ NYCKEL**
- **▼ PINKODSKNAPPSATS**
- $\bullet$  KEY4FRIENDS

Med knappen  $\Box$  Generera PDF skapar du en PDF med detaljerad information:

#### Plats och konto

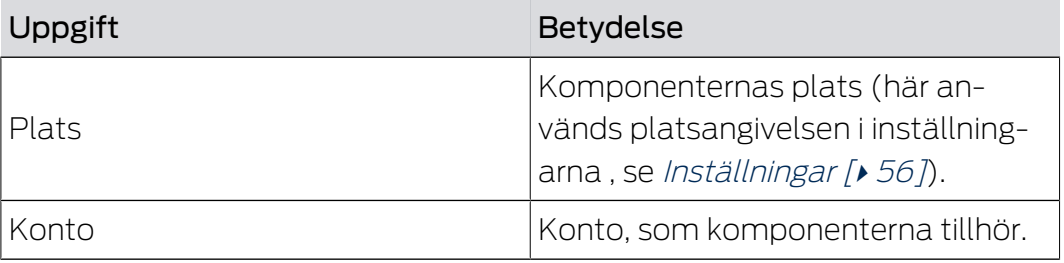

#### **SMARTBRIDGE**

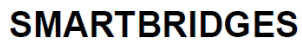

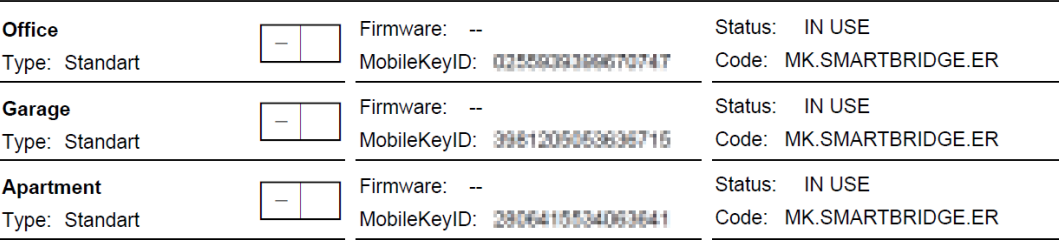

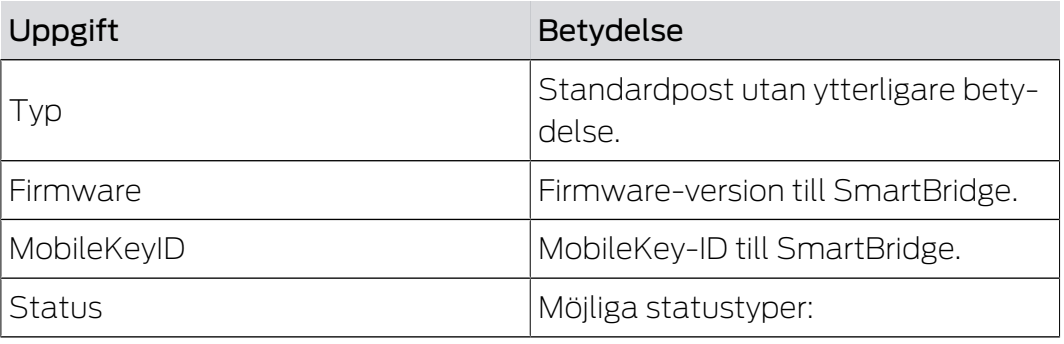

## LÅS

## **LIST OF LOCKS**

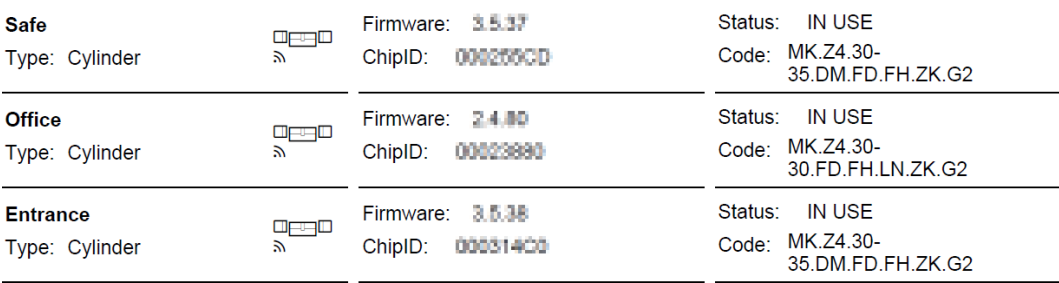

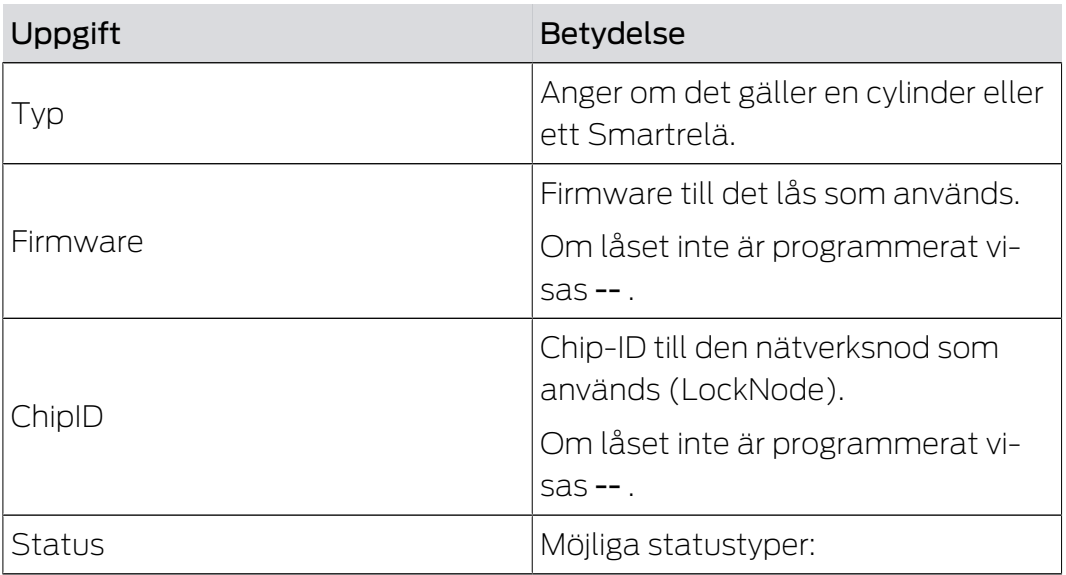

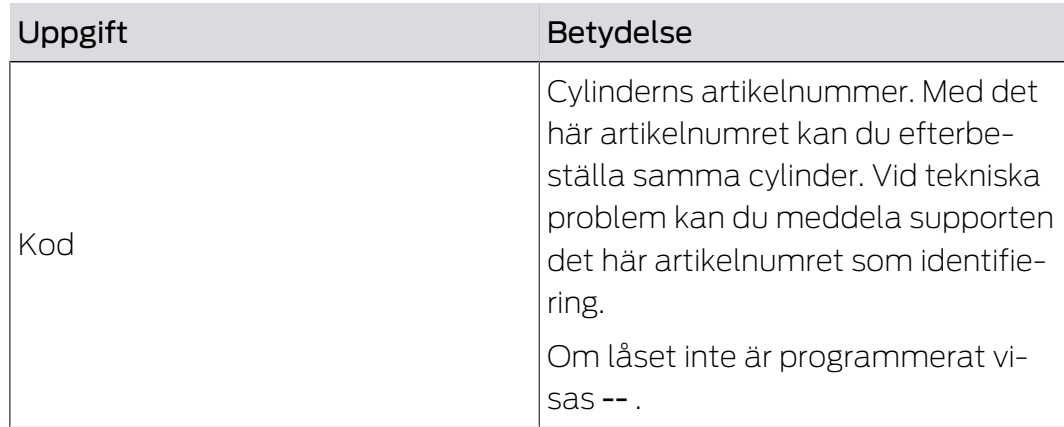

#### NYCKEL

## **LIST OF KEYS**

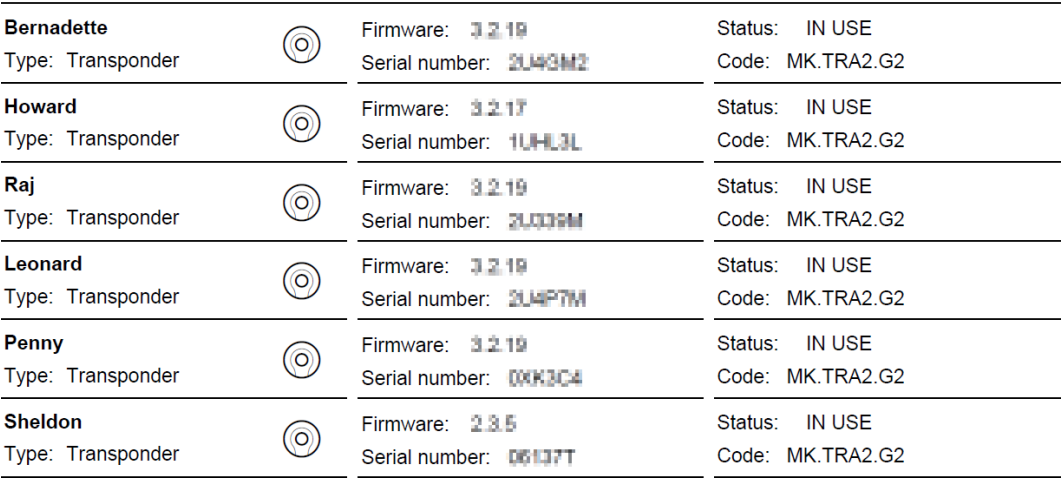

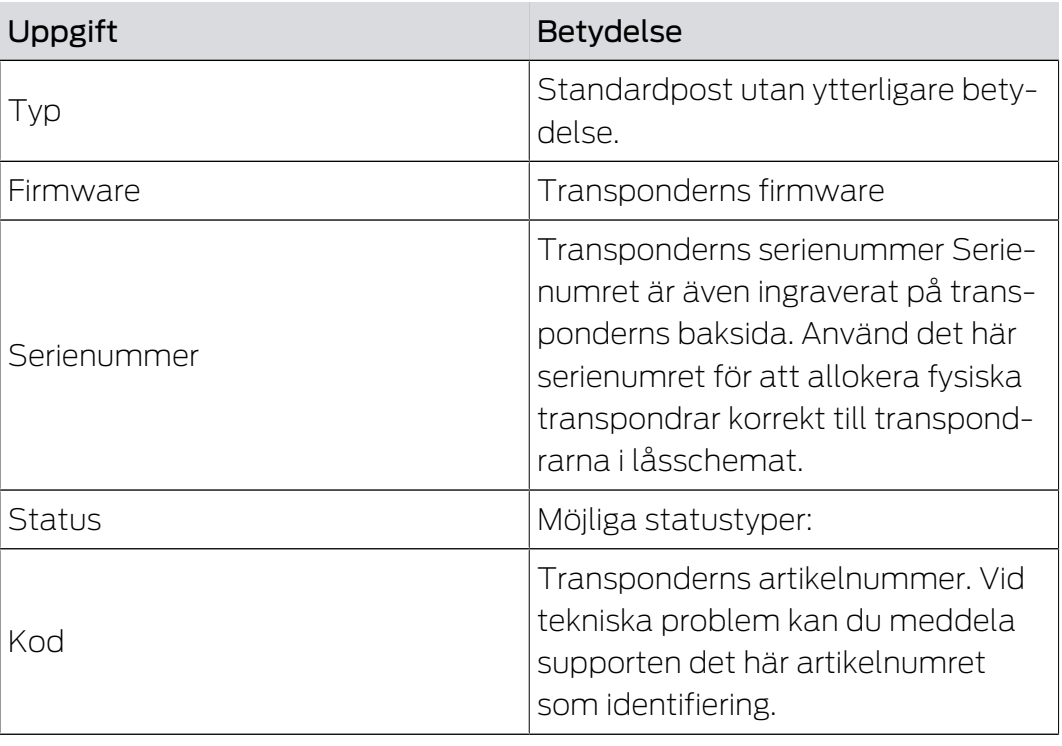

#### PINKODSKNAPPSATS

#### **PIN CODE KEYPADS**

 $\frac{1}{\sqrt{2}}$ 

**PinCode Office** Type: PIN Keypad Firmware: --ChipID: 00049CA2 Status: NEW Code: MK.PINCODE.ONLINE

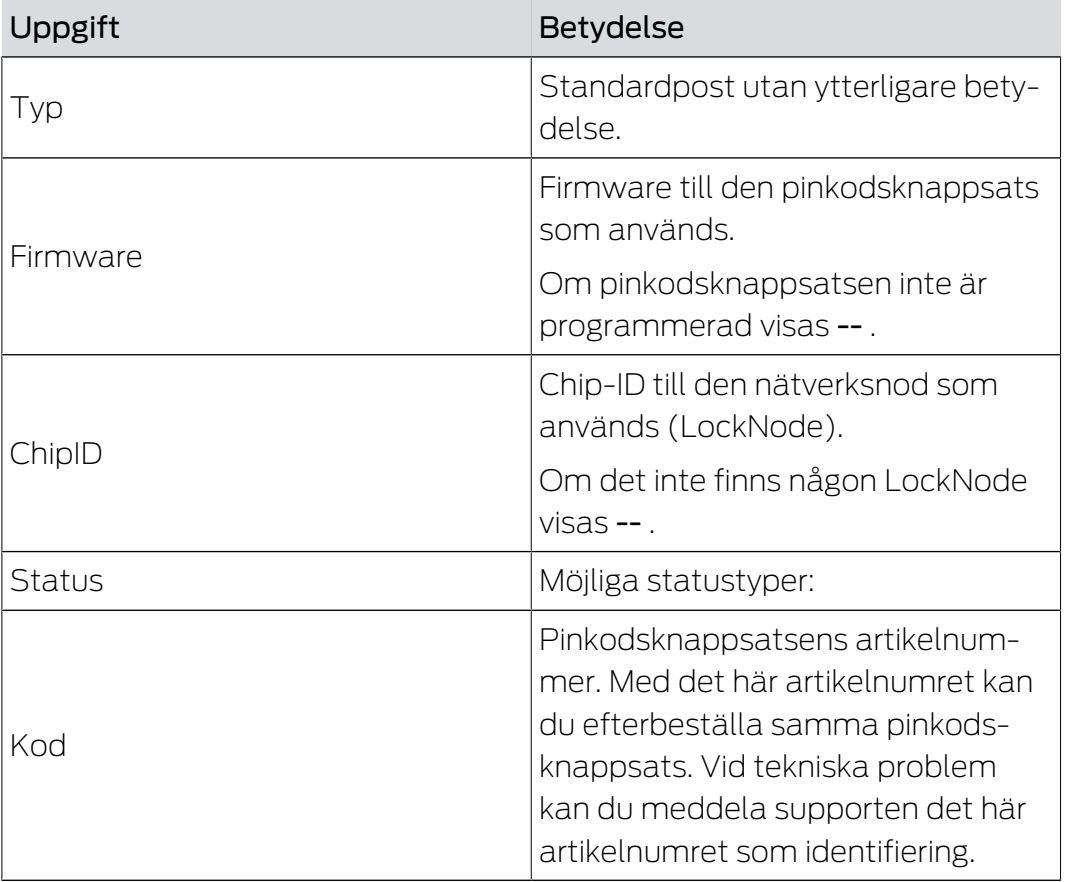

Alternativt kan du även läsa av komponenterna (se [Läsa av komponenter](#page-60-1)  $[661]$  $[661]$  $[661]$ .

#### 6.10 Läsa av tillträdeslogg

<span id="page-30-0"></span>Varje tillträde med nyckel loggas i låset. MobileKey-lås loggar upp till 500 tillträden. Om ytterligare tillträden därefter sker skrivs de äldsta loggposterna över. Gör så här för att visa tillträdesloggen:

- $\checkmark$  Matrisvy öppen
- 1. Klicka på det önskade, redan programmerade låset vars logg du vill läsa av.
	- $\mapsto$  Menyn öppnas.

## MobileKey (Handbok) 6.. Grundfunktioner

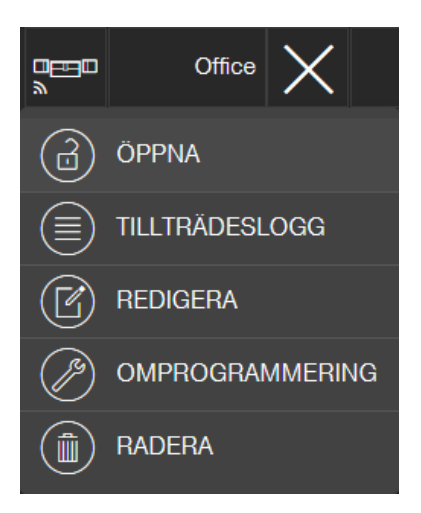

- 2. Klicka på knappen TILLTRÄDESLOGG .
- 3. Klicka på knappen LÄS AV LOGG .

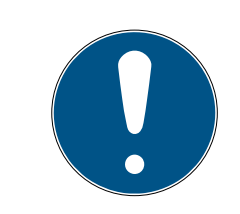

## **INFO**

#### Avläsning av lås med onlineutbyggnad

Lås med onlineutbyggnad läses av automatiskt via SmartBridge. Du ska inte läsa av de här låsen med programmeringsappen och USB-stickan.

- 9 Kommandot "Läs av tillträdeslogg" skickas som uppgift till programmeringsappen.
- 4. Klicka på menyknappen
	- → Menyn öppnas.
- 5. Klicka på knappen 4 PROGRAMMERA.
	- $\rightarrow$  Programmeringsappen startar.
- 6. Genomför programmeringsuppgiften.
- 7. Öppna matrisen.
- 8. Klicka på det lås vars logg du vill läsa av.
	- → Menyn öppnas.

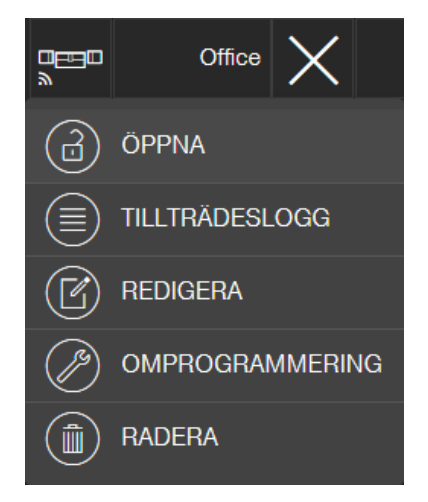

- 9. Klicka på knappen TILLTRÄDESLOGG .
	- → Tillträdesloggen visas.

10. Filtrera posterna vid behov.

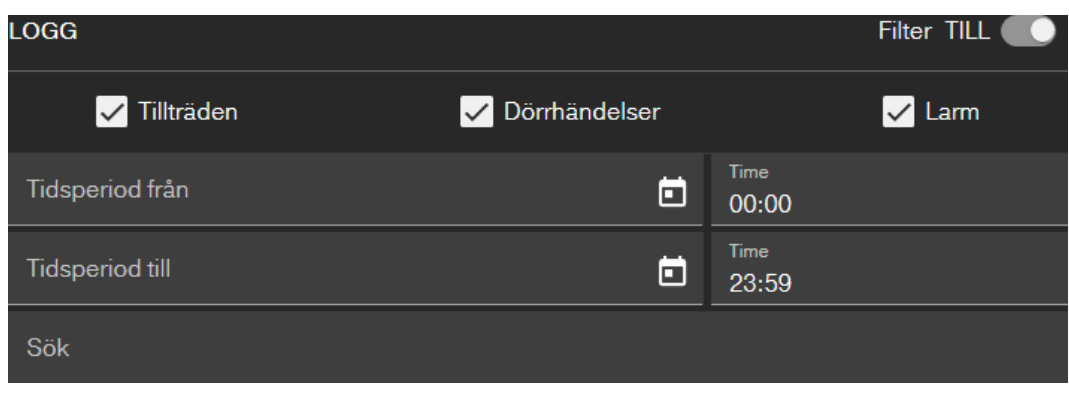

9 Den filtrerade tillträdesloggen visas.

### 6.11 Byta färgschema

<span id="page-32-0"></span>Det finns två färgscheman:

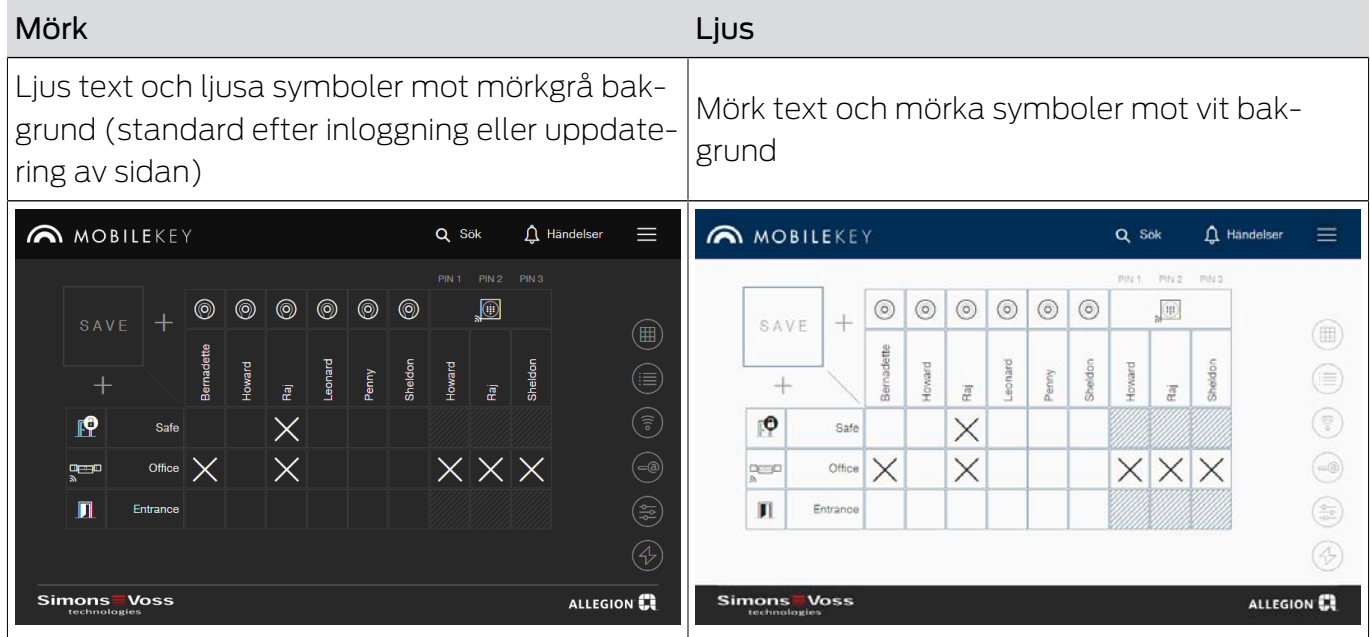

Du kan växla mellan alternativen som du önskar:

- 1. Klicka på menyknappen **.** 
	- → Menyn öppnas.
- 2. Klicka på knappen @ Byt tema.
- $\rightarrow$  Temat har ändrats.

## <span id="page-33-0"></span>7. Onlineutbyggnad av MobileKey

Via en SmartBridge (som fungerar som åtkomstpunkt) kan du ansluta lås och pinkodsknappsatser med onlineutbyggnad för att kommunicera direkt med webbappen. Du kan dra nytta av följande fördelar:

- Programmera lås och pinkodsknappsatser med onlineutbyggnad oberoende av plattform.
- Visa dörrstatus i realtid (öppen, stängd, låst).
- Läs av tillträdeslistor till låsen var du än befinner dig i världen.
- Dela dina nycklar med vänner genom Key4Friends.
- Öppna och stäng låsen på distans.

#### Komponenter för onlineutbyggnad

Särskilda komponenter krävs för att du ska kunna använda de här funktionerna.

- SmartBridge: Som åtkomstpunkt är den alltid ansluten till internet.
- Lås med onlineutbyggnad: Alla MobileKey-lås kan utrustas med en särskild nätverksnod (Smartrelä med motsvarande kretskort) för att lägga till onlinefunktionalitet i efterhand. Här avser man så kallade LockNodes.

Lås med DoorMonitoring-konfiguration är dessutom försedda med en genomtänkt sensorik. Dessa lås kan registrera dörrstatus (öppen, stängd, låst) och skicka informationen till webbappen.

 Pinkodsknappsats med onlineutbyggnad Den här pinkodsknappsatsen är ansluten till SmartBridge via en nätverksnod (LockNode).

#### Med avseende på nätverksberoende och offlinenedgång

MobileKey är en webbaserad lösning för att hantera en låsplan med lås och nycklar, som fungerar oberoende och oberoende efter programmering (offline).

Det beskrivna onlinetillägget är beroende av en permanent och pålitlig internetanslutning till vår server. Till exempel erbjuder det följande funktioner:

- **H** Fjärröppningar
- **:** Key4Friends
- $\blacksquare$  Online PinCode-tangentbord
- $\blacksquare$  Omelderbar skicka aviseringar

Öppningar tillåter individer utan eget fysiskt identifieringsmedium att få omedelbar åtkomst och nätverksstängningar. Däremot ger Key4Friends Personer rätt till sitt eget fysiska identifieringsmedium tillfälligt till självförsörjning. Sådana människor är till exempel:

- Vän (som är villig att säga namnet)
- **H** Tjänster
- **H** Grannar
- **Löjtnanter**

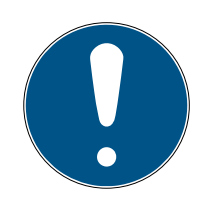

## **INFO**

#### Offline-lutning för nätverksstängningar

Alla funktioner i online-tillägget (inklusive Key4Friends) tolkas endast som en förlängning och inte som en ersättning för funktionerna offline. De ersätter inte personer med permanenta rättigheter eller som exklusiv behörighet för tillgång till säkerhetskritiska dörrar och tillgång.

- När du är online kan du utöka våra standardsystem (offline), särskilt när du använder Key4Friends eller fjärröppningar, med en eller flera offlinesäkerhetskopior (PinCode-tangentbord (offline), transponder).
- 9 Dessa fysiska identifieringsmedier kommunicerar direkt med låsen. De ger åtkomst när som helst och nätverk oberoende av motsvarande dörrar och ingångar.

## <span id="page-34-0"></span>7.1 SmartBridge

Minst en SmartBridge måste köras som accesspunkt. Den är ansluten till Internet och säkerställer därmed anslutningen till server och Web-App.

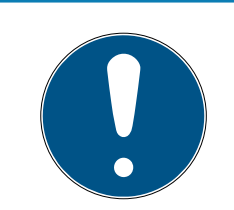

#### **INFO**

Utökade nätverksinställningar (t.ex. när ett lås skapas) visas först när minst en SmartBridge har skapats.

Observera att max 10 SmartBridge kan användas med MobileKey.

#### 7.1.1 Uppställning av SmartBridge

<span id="page-34-1"></span>SmartBridge kan köras på olika sätt beroende på användning och konfiguration. Nedan visas de viktigaste scenarierna.

#### 7.1.1.1 En SmartBridge

Användning av en SmartBridge som är konfigurerad som åtkomstpunkt är den enklaste tillämpningen för MobileKey ONLINE.

 $\bar{\lambda}$ 

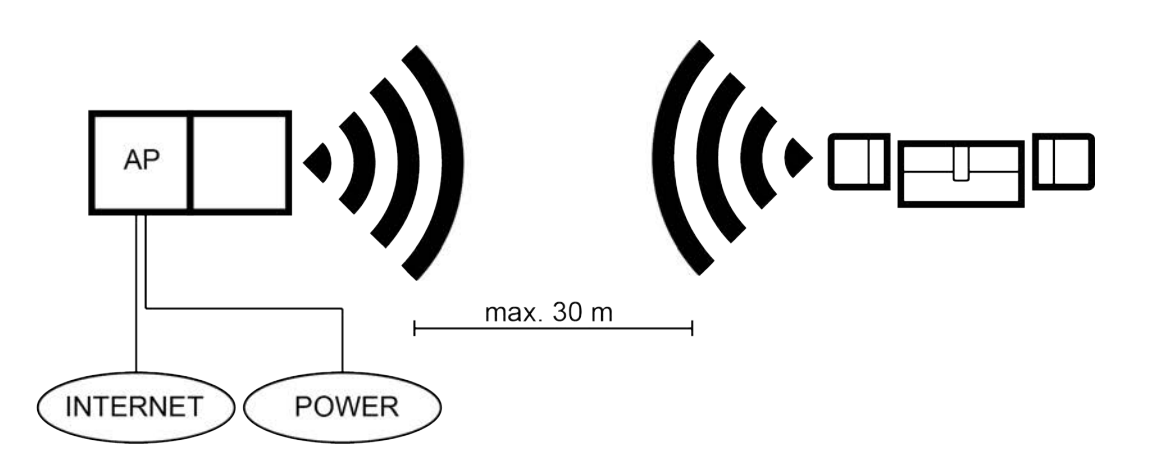

7.1.1.2 Två eller flera SmartBridges

MobileKey ONLINE kan hantera flera åtkomstpunkter. På så sätt kan flera platser eller lås på mycket stora avstånd från varandra täckas av MobileKey ONLINE-nätverket.

Vilket lås som kommunicerar med vilken åtkomstpunkt bestäms automatiskt av MobileKey ONLINE med hänsyn till signalstyrkan. Du kan visa kommunikationsvägarna i menyn NÄTVERK genom att aktivera alternativet Visa tilldelad SmartBridge.

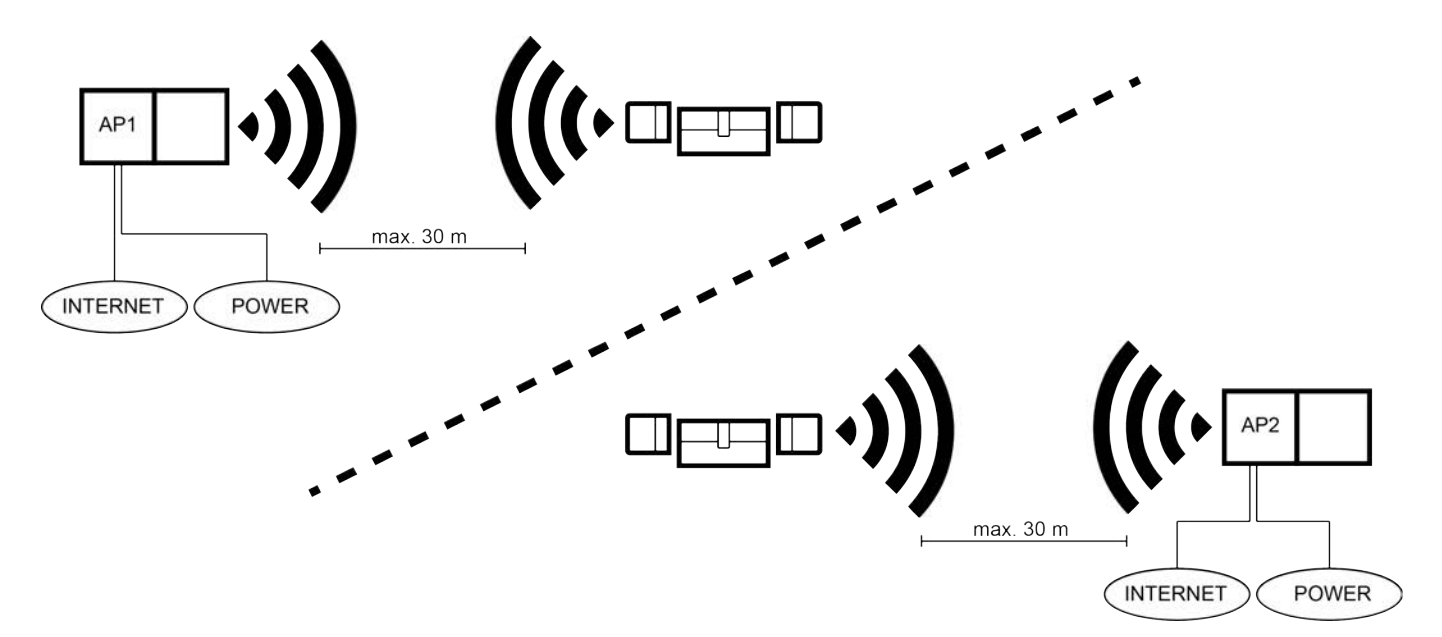

#### 7.1.2 Konfigurering av SmartBridge

<span id="page-35-0"></span>Så här lägger du till en ny SmartBridge i webbappen:

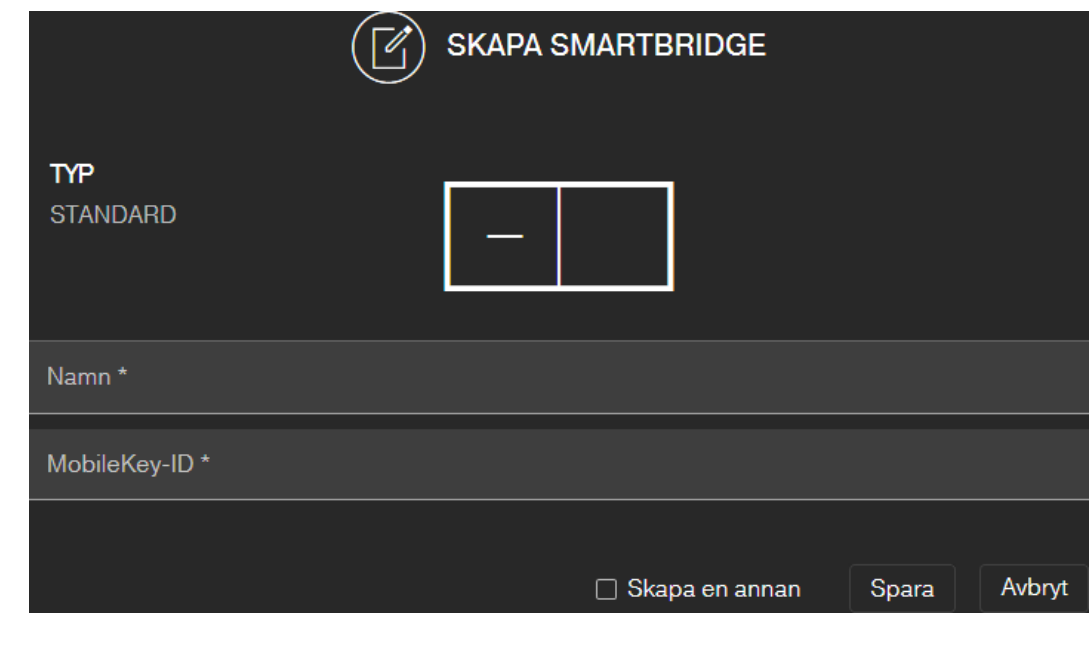

- 1. Klicka på menyknappen $\blacksquare$ . → Menyn öppnas.
- 2. Klicka på knappen **a** NÄTVERK.
	- → Nätverksvyn öppnas.
- 3. Lägg till en ny SmartBridge via  $\bigoplus$ -knappen för SmartBridges.
	- 9 Dialogrutan för att lägga till en ny SmartBridge öppnas.
- 4. Välj ett unikt namn (till exempel SmartBridge kontor 2).
- 5. Ange MobileKey-ID (se förpackning eller SmartBridge-baksidan, format XXXX-XXXX-XXXX-XXXX).
- 6. Om du vill lägga till ytterligare en SmartBridge markerar du kryssrutan  $\triangledown$  Skapa en annan.
	- 9 Om den här kryssrutan är markerad stängs inte vyn när du sparar utan du kan direkt lägga till ytterligare en Smartbridge.
- 7. Klicka på knappen SPARA .
	- **→** SmartBridge är tillagd.

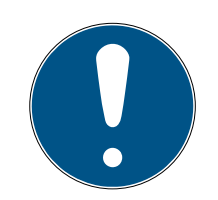

## **INFO**

#### SmartBridge-anslutning till servern

Din SmartBridge upprättar en anslutning till servern var 15:e sekund. Om du startar nätverkskonfigurationen omedelbart efter installation av Smart-Bridge kan servern ännu inte identifiera SmartBridge och nätverkskonfigurationen misslyckas.

 Vänta cirka 20 sekunder efter installationen av SmartBridge innan du startar nätverkskonfigurationen.

#### Ändra standardlösenordet

#### Obehörig åtkomst med standardåtkomstuppgifter

Standardåtkomstuppgifterna är fritt tillgängliga. Obehöriga kan inte ändra tillträdesbehörigheter, men de kan ändra nätverkskonfigurationen. Då kan du inte längre nå apparaten via nätverket och måste återställa den.

Vissa webbläsare sänder inga mellanslag som är i början av lösenordet.

- 1. Byt standardlösenordet.
- 2. Börja eller avsluta inte ditt lösenord med mellanslag.

Ändra standardlösenordet till din SmartBridge:

- 1. Hämta IP-adressen till din SmartBridge med OAM-verktyget.
- 2. Öppna det webbgränssnittet till din SmartBridge i en webbläsare (användarnamn: SimonsVoss, lösenord: SimonsVoss).
- 3. Välj ett nytt lösenord.

Du hittar detaljerad information om OAM-verktyget och om din SmartBridge i handboken till OAM-verktyget, snabbguiden till din SmartBridge och i SmartBridge-handboken.

### <span id="page-37-0"></span>7.1.3 Radera SmartBridges

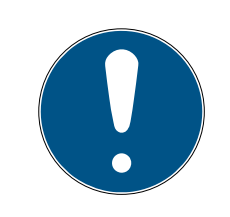

## **INFO**

Låsens LockNodes kan endast återställas via ansluten SmartBridge. Om låsen inte har markerats för radering bibehåller de respektive konfiguration. Dock kan låsen därefter endast kommas åt via en ny SmartBridge eller programmeringsenheten.

Så här tar du bort din SmartBridge i webbappen:

- $\checkmark$  Anslutna lås har status ONLINE.
- 1. Klicka på menyknappen $\blacksquare$ .
	- → Menyn öppnas.
- 2. Klicka på knappen a NÄTVERK.
- 3. Klicka på den SmartBridge som du vill ta bort.
- 4. Klicka på knappen **RADERA**.
	- **→** Din SmartBridge markeras för borttagning.
- 5. Starta nätverkskonfigurationen via knappen STARTA KONFIGURA-TION .
- 6. Programmeringsförloppet (i detta fall återställning av SmartBridge) genomförs. SmartBridge kan sedan på nytt anslutas till valfritt MobileKeylåssystem.

## <span id="page-38-0"></span>7.2 Lägga till lås med onlineutbyggnad

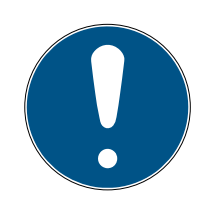

#### **INFO**

Redan monterade och programmerade lås utan onlinefunktion kan anslutas till MobileKey ONLINE i efterhand. Du behöver bara byta ut knopplocket (innerknopplock för FD-lås, ytterknopplock för CO-lås eller extra kretskort för Smartrelä) mot ett onlineknopplock med LockNode. Information om utbyte finns i LockNode-snabbguiden. Därefter kan den nya LockNode-enhetens chip-ID allokeras till låset i webbappen.

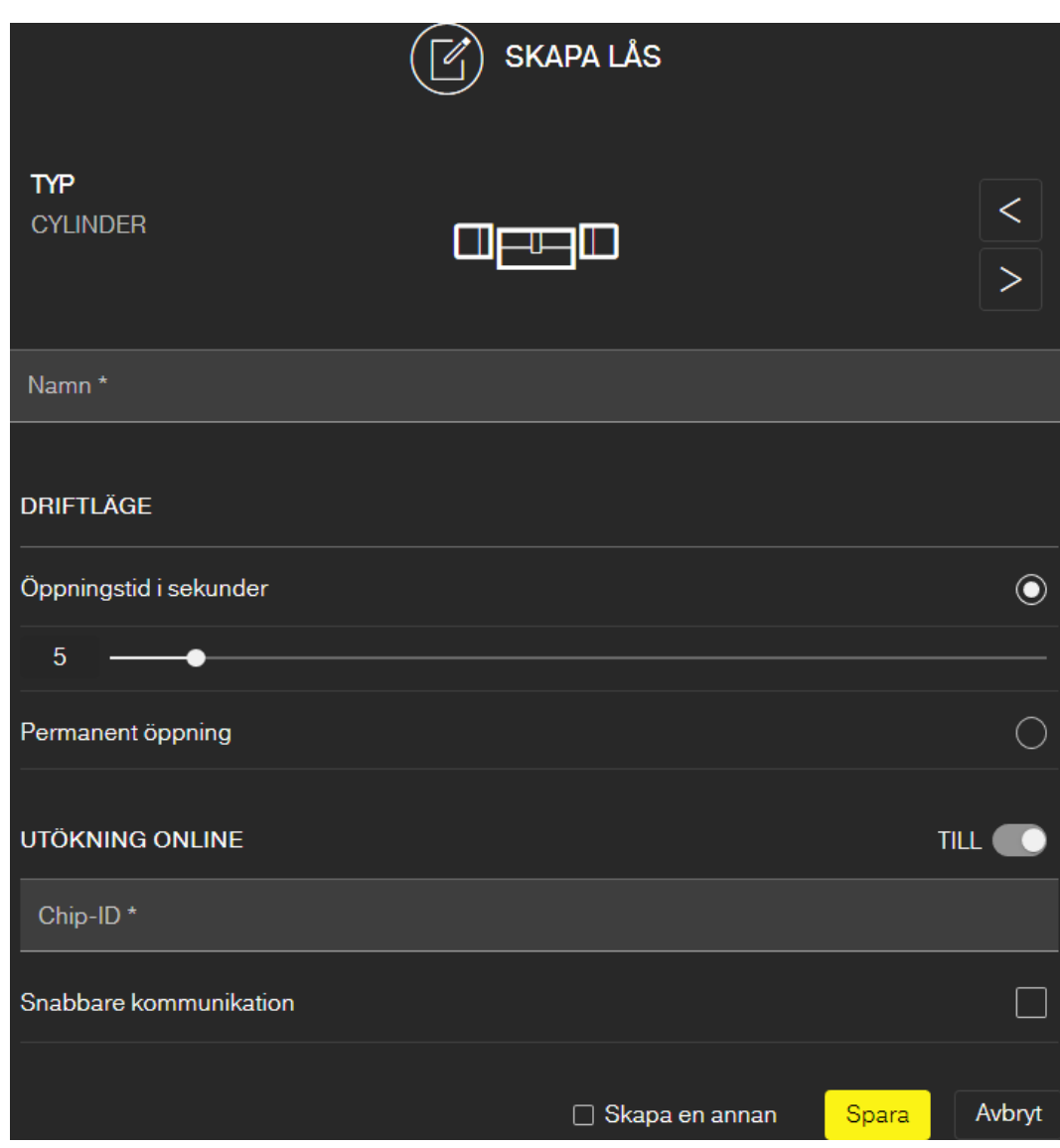

Så här lägger du till ett nytt onlinelås:

- ü SmartBridge tillagd (se [Konfigurering av SmartBridge \[](#page-35-0)[}](#page-35-0) [36\]](#page-35-0)).
- $\checkmark$  Matrisvy öppen
- 1. Klicka på symbolen för att lägga till lås  $\bigoplus$  (nedanför SAVE-knappen).
- 2. Välj typ av lås, t.ex. CYLINDER för en vanlig låscylinder.

3. Ange ett namn, t.ex. ytterdörr.

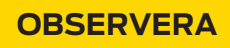

#### Säkerhetsrisk genom permanent öppning

En permanent öppen dörr kan utgöra en säkerhetsrisk. SimonsVoss Technologies GmbH rekommenderar därför att man begränsar öppningstiden.

- 4. Välj något av alternativen: @Öppningstid i sekunder eller @Permanent öppning.
	- $\rightarrow$  Om du har valt  $\odot$  Permanent öppning är låset inkopplat tills det åter aktiveras med en nyckel eller via fjärröppning.
- 5. Aktivera onlineutbyggnaden.

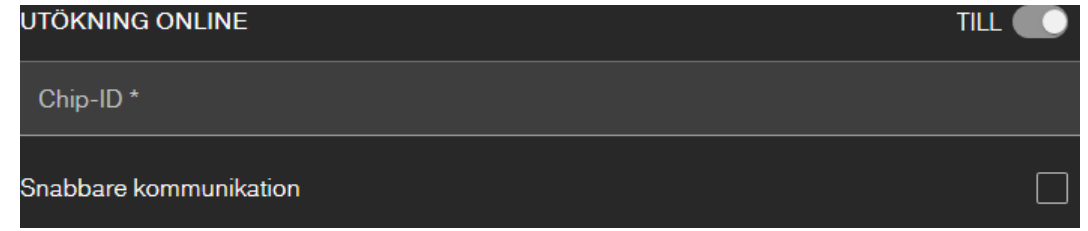

6. Ange chip-ID (se förpackningen eller knoppens insida, format XXXXXX-XX).

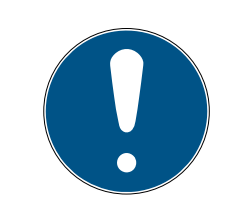

## **INFO**

#### Minskad batteritid

Vid aktivering av  $\nabla$  Snabbare kommunikation kontrollerar låset oftare om en åtgärd ska utföras. Detta förkortar reaktionstiden men innebär även att batteritiden minskar med upp till 30 %.

- 7. Markera kryssrutan  $\nabla$  Snabbare kommunikation.
- 8. Om du vill lägga till ett ytterligare lås med onlineutbyggnad markerar du kryssrutan  $\triangledown$  Skapa en annan.
	- 9 Om den här kryssrutan är markerad stängs inte vyn när du sparar utan du kan direkt lägga till ytterligare ett lås med onlineutbyggnad.
- 9. Klicka på knappen SPARA .
- → Lås med onlinefunktion (LockNode) tillagt.

#### 7.3 Ta bort lås med onlineutbyggnad

<span id="page-39-0"></span>Så här raderas ett befintligt onlinelås via SmartBridge:

- ü SmartBridge skapad (se [Konfigurering av SmartBridge \[](#page-35-0)[}](#page-35-0) [36\]](#page-35-0))
- $\checkmark$  Nätverk konfigurerat och funktionsdugligt
- ü Onlinestatusen för det lås som ska raderas är "ONLINE"
- 1. Klicka på menyknappen
	- $\rightarrow$  Menyn öppnas.
- 2. Klicka på knappen i NÄTVERK.
- 3. Klicka på det lås som ska raderas i menyn "NÄTVERK".
- 4. Klicka på knappen RADERA .
	- **→** Låset markeras för radering.
- 5. Starta nätverkskonfigurationen med knappen "STARTA KONFIGURA-TION".
	- 9 Programmeringen (i detta fall återställning) utförs.
	- 9 Låset kan därefter integreras på nytt i varje MobileKey-låssystem.
- → Låset är borttaget.

## 7.4 Lägga till pinkodsknappsats med onlineutbyggnad

- <span id="page-40-0"></span> $\checkmark$  Onlinepinkodsknappsats redan konfigurerad (se medföljande snabbguide).
- √ Lås för onlinepinkodsknappsats redan tillagt (se [Lägga till lås med](#page-38-0) [onlineutbyggnad \[](#page-38-0)> [39\]](#page-38-0)).
- $\checkmark$  Matrisvy öppen
- 1. Klicka på symbolen för att lägga till nyckel (a) (bredvid SAVE-knappen).
- 2. Ange ett namn för pinkodsknappsatsen, t.ex. "kontorsdörr".
- 3. Öppna rullgardinsmenyn ▼ Lås.
- 4. Ange vilket lås som onlinepinkodsknappsatsen ska användas med.
- 5. Aktivera onlineutbyggnaden.

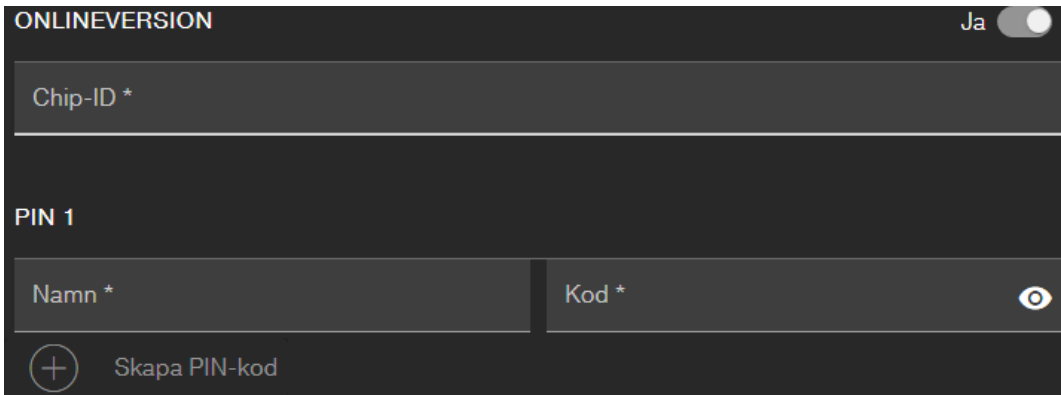

- 6. Ange chip-ID (se förpackningen eller baksidan, format: XXXXXXXX).
- 7. Ange ett namn på den förste pinkoden, t.ex. Hans Svensson.
- 8. Ange en pinkod (med visningsknappen  $\odot$  ser du pinkoden i klartext).
- 9. Lägg vid behov till upp till två ytterligare pinkoder (knappen  $\bigoplus$  Skapa Pin-kodsknappsats ).
- 10. Om du vill lägga till ett ytterligare pinkodsknappsatser med onlineutbyggnad markerar du kryssrutan  $\blacksquare$  Skapa en annan.
	- 9 Om den här kryssrutan är markerad stängs inte vyn när du sparar utan du kan direkt lägga till ytterligare en pinkodsknappsats med onlineutbyggnad.
- 11. Klicka på knappen SPARA .
- **→** Onlinepinkodsknappsatsen är tillagd.

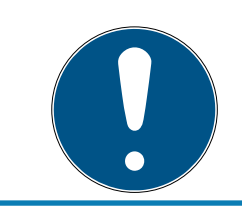

## **INFO**

Om du därefter vill bearbeta användarpinkoderna ska du klicka på posten i matrisen och välja knappen REDIGERA i menyn.

## **OBS**

#### Spärrning efter felaktiga inmatningar

Om en användarpinkod har matats in fel sju gånger fortsätter SmartBridge att kvittera mottagningen men systemet spärrar dock bearbetningen av inmatade användarpinkoder i tre minuter. I webbappen visas information om detta vid meddelandena.

## 7.5 Ta bort pinkodsknappsats med onlineutbyggnad

- <span id="page-41-0"></span> $\checkmark$  SmartBridge tillagd (se Konfigurering av SmartBridge  $\checkmark$ ) [36\]](#page-35-0)).
- $\checkmark$  Nätverk installerat och fungerar (se [Konfigurera nätverk \[](#page-42-0) $\checkmark$  [43\]](#page-42-0)).
- ü Onlinestatus för den onlinepinkodsknappsats som ska tas bort ONLINE.
- 1. Klicka på menyknappen **.** 
	- $\rightarrow$  Menyn öppnas.
- 2. Klicka på knappen a NÄTVERK.
- 3. Klicka på den onlinepinkodsknappsats som ska tas bort i menyn NÄT-VERK.
- 4. Klicka på knappen **RADERA**.
	- 9 Onlinepinkodsknappsatsen markeras för borttagning.
- 5. Starta nätverkskonfigurationen via knappen STARTA KONFIGURA-TION .
	- $\rightarrow$  Programmeringsförloppet *(i detta fall återställning)* genomförs.
	- 9 Efter att onlinepinkodsknappsatsen har återställts till fabriksinställningen (se medföljande snabbguide) kan den på nytt anslutas till valfritt MobileKey-låssystem.
- 9 Onlinepinkodsknappsatsen är borttagen.

## 7.6 Konfigurera nätverk

- <span id="page-42-0"></span> $\checkmark$  Minst en tillagd SmartBridge.
- $\checkmark$  SmartBridge ansluten till internet och klar för användning.
- $\checkmark$  Minst ett lås med online-chip-ID tillagt.
- $\checkmark$  Avstånd mellan SmartBridge och lås mindre än 30 m. Alla komponenter ska alltid befinna sig inom SmartBridge-räckvidden!
- 1. Klicka på menyknappen **.** 
	- $\rightarrow$  Menyn öppnas.
- 2. Klicka på knappen a NÄTVERK.
- 3. Klicka på knappen STARTA KONFIGURATION .
	- 9 Konfigurationen av MobileKey-nätverket sker helt automatiskt.
- 9 Efter slutförd konfiguration ska SmartBridge- och låsstatus vara ONLI-NE.

Gå igenom följande checklista om den automatiska konfigurationen misslyckades: [Lås med onlineutbyggnad fungerar inte \[](#page-63-1)[}](#page-63-1) [64\]](#page-63-1).

## 7.7 Programmering av komponenter med onlineutbyggnad

<span id="page-42-1"></span>Det är även möjligt att programmera onlinelås och onlinepinkodsknappsatser via SmartBridge. Nycklar och transpondrar måste programmeras via USB-programmeringsstickan, eftersom de inte har någon nätverksnod (LockNode).

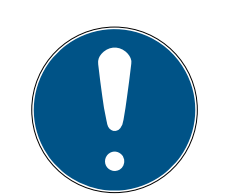

## **INFO**

Lås och onlinepinkodsknappsatser ska programmeras före montering!

I samband med varje ny programmering återställs tillträdeslistan som sparats i låset. Endast redan avlästa tillträden bibehålls i webbappen.

Så här utför du programmering via SmartBridge:

- ü Låsets resp. onlinepinkodsknappsatsen chip-ID ha angetts när de lades till.
- ü Slutförd konfiguration av SmartBridge (se [Konfigurera nätverk \[](#page-42-0)[}](#page-42-0) [43\]](#page-42-0)).
- $\checkmark$  Matrisvy öppen
- 1. Lägg till den komponent.
- 2. Lägg vid behov till behörigheter (om du vill ändra behörigheter).
- 3. Klicka på menyknappen  $(\blacksquare)$ .
	- → Menyn öppnas.
	- **→** Programmeringsförloppet startar via SmartBridge.

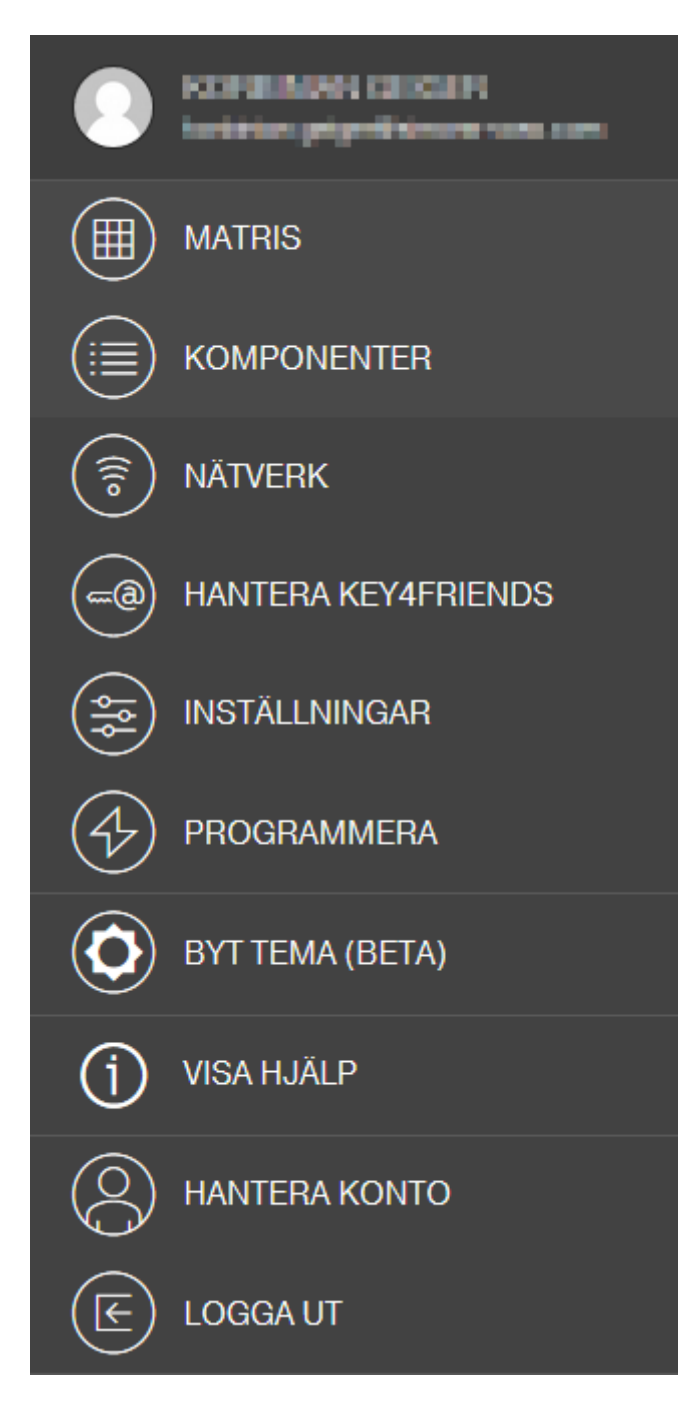

- 4. Klicka på knappen **MÄTVERK**.
	- → Nätverksöversikten öppnas.
- 5. Klicka på knappen STARTA KONFIGURATION .
	- $\rightarrow$  Konfiguration med ny komponent startas.
	- 9 Konfigurationens slut signaleras med en ton som ljuder tre gånger i snabb följd (pip-pip-pip).
	- 9 Programmeringsförloppet som därefter startas automatiskt visas i det nedre meddelandefältet.
- $\rightarrow$  Programmering avslutad.

## 7.8 Koppla från anslutning till komponenter med onlineutbyggnad

<span id="page-44-0"></span>Onlinekomponenter kan vid behov tas bort från systemet igen. Om komponenter tas bort mekaniskt (t.ex. genom att de avlägsnas från MobileKey-signalområdet) genereras motsvarande varningsmeddelande. Avregistrera därför alltid komponenter från systemet på rätt sätt. LockNode återställs vid avregistreringsprocessen. Låset resp. onlinepinkodsknappsatsen behåller konfigurationen och går bara att nå via USB-programmeringsstickan tills en ny onlineinstallation sker.

- $\checkmark$  Minst ett onlinelås eller en onlinepinkodsknappsats tillagda.
- $\checkmark$  Minst en SmartBridge tillagd.
- 1. Klicka på menyknappen $\blacksquare$  $\rightarrow$  Snabbmenyn öppnas.
- 2. Klicka på knappen 3 NÄTVERK.
- 3. Klicka på det lås eller den onlinepinkodsknappsats som ska kopplas från.
	- $\mapsto$  Menyn öppnas.
- 4. Klicka på knappen REDIGERA .
	- 9 Redigeringsmenyn till låset resp. pinkodsknappsatsen öppnas.
- 5. Avmarkera kryssrutan ONLINEVERSION.
- 6. Klicka på knappen SPARA .
- 7. Starta onlinekonfigurationen med knappen STARTA KONFIGURA-TION .

## 7.9 Fjärröppning

- <span id="page-44-1"></span> $\checkmark$  Låssystemet korrekt konfigurerat.
- $\checkmark$  SmartBridge ansluten till internet.
- $\checkmark$  Lås med onlineutbyggnad för fjärröppning.
- ü Lås för fjärröppning korrekt konfigurerat (se [Lägga till lås med](#page-38-0) [onlineutbyggnad \[](#page-38-0)> [39\]](#page-38-0)).
- $\checkmark$  Matrisvy öppen
- 1. Klicka på det lås som du vill fjärröppna.
	- $\rightarrow$  Snabbmenyn öppnas.

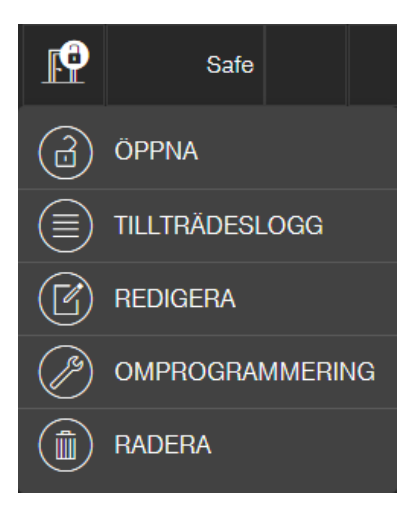

- 2. Klicka på knappen ÖPPNA .
	- 9 Kommandot skickas direkt till låset via SmartBridge. Om du skickar det här kommandot till ett öppet lås i läge varaktig öppning kommer låset att stängas.
- → Låset låses upp/låses.

## 7.10 Key4Friends

<span id="page-45-0"></span>Med Key4Friends går det att dela nycklar via smarta telefoner. På så sätt kan nycklar på ett enkelt sätt delas med vänner.

Din vän får ett e-postmeddelande som informerar om den nyckel ni delar. I e-postmeddelandet beskrivs exakt hur den delade nyckeln kan användas med hjälp av gratisappen Key4Friends.

Din vän installerar Key4Friends-appen och registrerar sig snabbt och enkelt med e-postadress och telefonnummer. Endast genom denna unika kombination går det att garantera att din nyckel bara kan användas från din väns telefon.

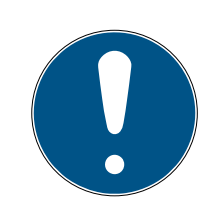

## **INFO**

#### Offline-lutning för nätverksstängningar

Alla funktioner i online-tillägget (inklusive Key4Friends) tolkas endast som en förlängning och inte som en ersättning för funktionerna offline. De ersätter inte personer med permanenta rättigheter eller som exklusiv behörighet för tillgång till säkerhetskritiska dörrar och tillgång.

- När du är online kan du utöka våra standardsystem (offline), särskilt när du använder Key4Friends eller fjärröppningar, med en eller flera offlinesäkerhetskopior (PinCode-tangentbord (offline), transponder).
- 9 Dessa fysiska identifieringsmedier kommunicerar direkt med låsen. De ger åtkomst när som helst och nätverk oberoende av motsvarande dörrar och ingångar.

#### 7.10.1 Dela nycklar

<span id="page-46-0"></span>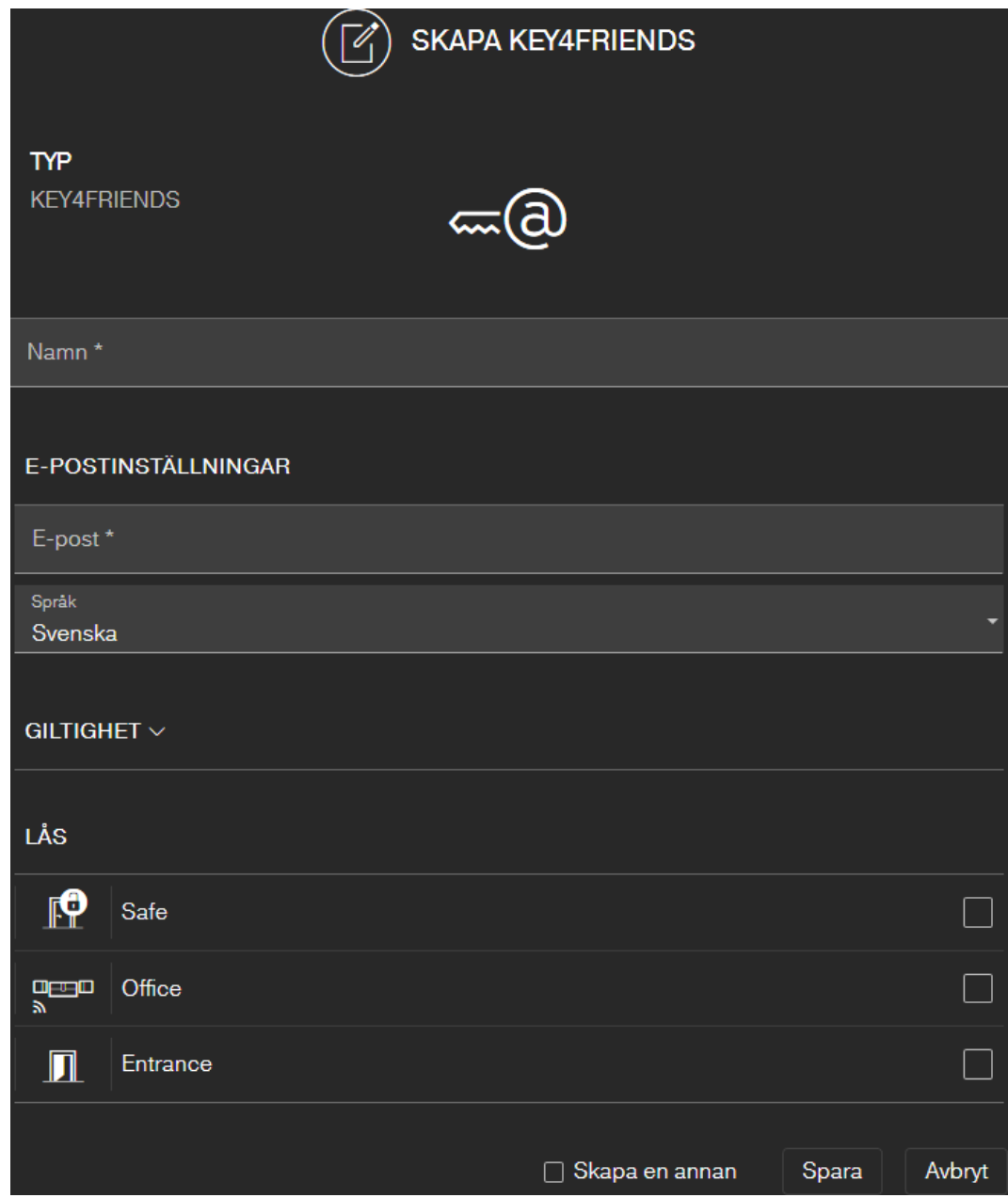

E-postmeddelandet innehåller det namn som angetts i inställningarna (se [Inställningar \[](#page-55-0) $\triangleright$  [56\]](#page-55-0)).

- $\checkmark$  Låssystemet korrekt konfigurerat.
- $\checkmark$  Matrisvy öppen
- 1. Klicka på menyknappen **.** → Menyn öppnas.
- 2. Klicka på knappen HANTERA KEY4FRIENDS .
	- 9 Komponentöversikten öppnas.
- 3. Klicka på knappen SKAPA KEY4FRIENDS.
- 4. Ange mottagarens namn och e-postadress.
- 5. I listrutan ▼ Språk väljer du e-postmeddelandets språk (danska, nederländska, engelska, franska, tyska, italienska eller svenska).
- 6. Begränsa vid behov nyckelns giltighet.
- 7. Markera alla lås som nyckeln ska ha behörighet till.

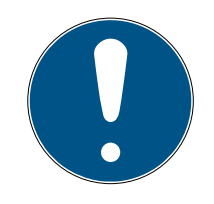

## **INFO**

#### Key4Friends endast med onlineutbyggnad

Key4Friends-appen skickar ett fjärröppningskommando via SmartBridge (jämför [Fjärröppning \[](#page-44-1)[}](#page-44-1) [45\]](#page-44-1)) och fungerar endast med onlineutbyggnad. Därför kan du bara markera lås med onlineutbyggnad här.

- 8. Markera kryssrutan  $\triangledown$  Skapa en annan.
	- 9 Om den här kryssrutan är markerad stängs inte vyn när du sparar utan du kan direkt lägga till ytterligare ett lås med onlineutbyggnad.
- 9. Klicka på knappen SPARA .
- 9 Mottagaren får omedelbart ett e-postmeddelande. E-postmeddelandet innehåller en noggrann beskrivning av hur nyckeln kan användas.

Alla inställningar och uppgifter för utdelade nycklar kan när som helst ändras eller återkallas, se [Hantera nycklar \[](#page-47-0)[}](#page-47-0) [48\]](#page-47-0).

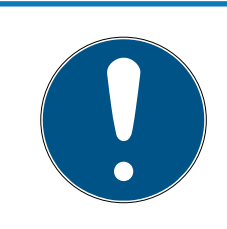

## **INFO**

Tidsfönstret för delade nycklar är begränsat till sex månader.

 Om du vill ge vänner permanent tillgång, använd transpondrar eller ett PinCode-knappsats.

## 7.10.2 Hantera nycklar

<span id="page-47-0"></span>Varje utdelad nyckel kan redigeras eller återkallas genom att du klickar på den.

- ← Låssystemet korrekt konfigurerat.
- $\checkmark$  Matrisvy öppen
- 1. Klicka på menyknappen
	- $\mapsto$  Menyn öppnas.
- 2. Klicka på knappen HANTERA KEY4FRIENDS .
	- 9 Komponentöversikten öppnas. Under rubriken KEY4FRIENDS ser du alla Key4Friends.
- 3. Klicka på den Key4Friend som du vill ändra eller ta bort.
	- $\rightarrow$  Snabbmenyn öppnas.

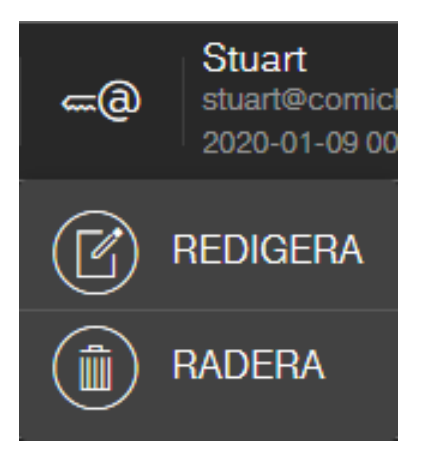

## 4. **@** REDIGERA eller **@** RADERA Key4Friend.

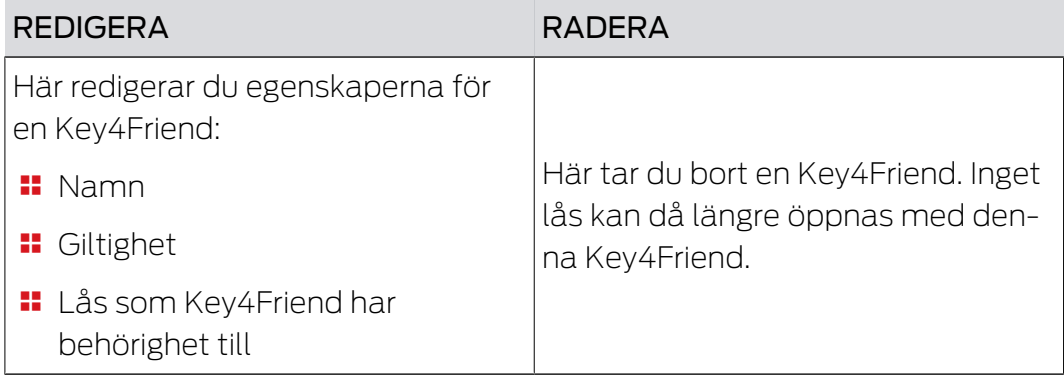

## 7.11 DoorMonitoring-lås – visade låsstatus

<span id="page-48-0"></span>Lås med DoorMonitoring-alternativ skickar information om dörrstatus via en speciell cylinderskruv. De här låsen är anpassade för MobileKey ONLINE från fabrik och är alltså seriemässigt utrustande med en så kallad LockNode.

Följande dörrstatusar för DoorMonitoring-låset visas (delvis kombinerat) med motsvarandes symboler i webbappens matris.

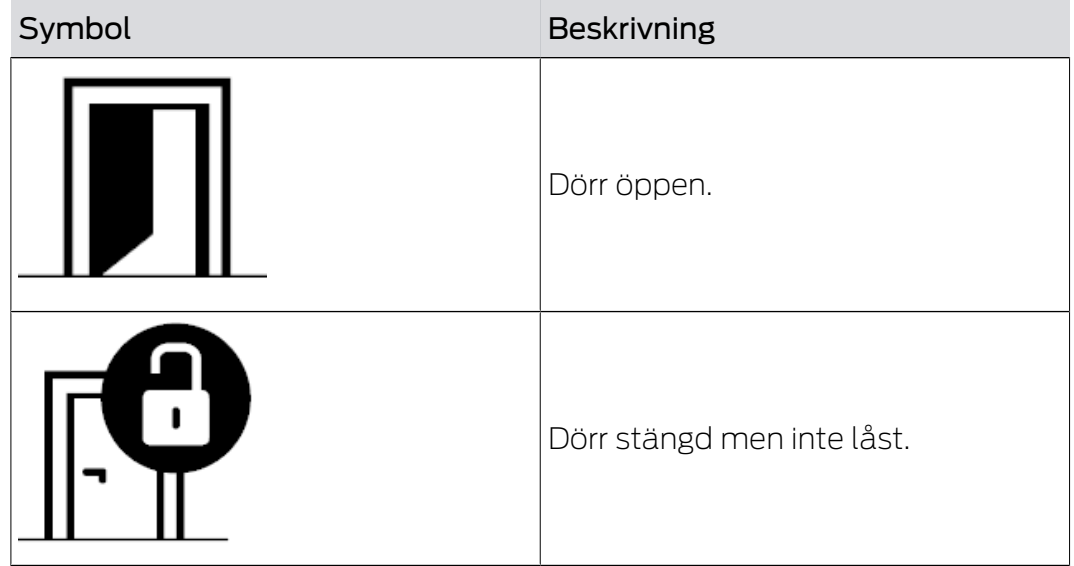

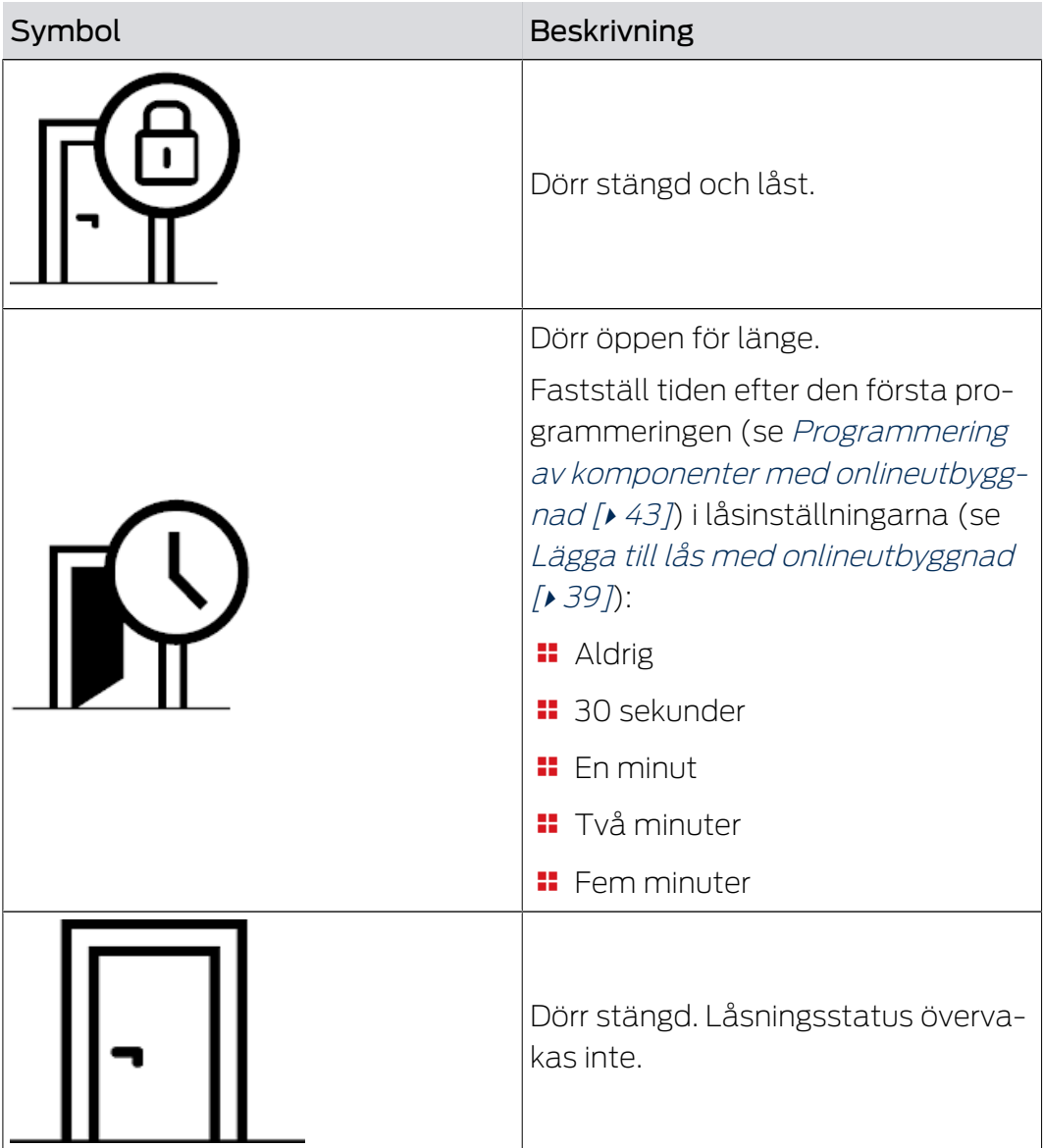

Dessutom kan ytterligare varningar visas till DoorMonitoring-låset.

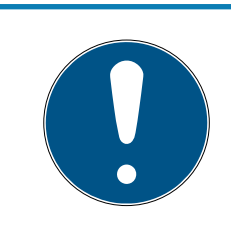

## **INFO**

Om inbrott eller avsiktlig manipulering av DoorMonitoring-låset identifieras, måste dörren i fråga kontrolleras noggrant. Var observant på skador på dörren och låset. Därefter måste låset återställas! Se [Programmering av](#page-42-1) [komponenter med onlineutbyggnad \[](#page-42-1)[}](#page-42-1) [43\]](#page-42-1)

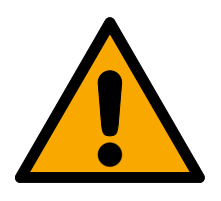

## **OBSERVERA**

#### Regel övervakas inte

Om läget för varaktig öppning är inställt övervakas regeln inte!

Ställ inte in läget för varaktig öppning om du vill övervaka regeln.

I samband med varje ny programmering återställs tillträdeslistan som sparats i låset. Endast redan avlästa tillträden bibehålls i webbappen.

Observera att ditt MobileKey-nätverk måste vara korrekt konfigurerat! Status för både Smart-Bridge och DoorMonitoring-lås ska alltid vara "ONLINE". Se [Lås med onlineutbyggnad fungerar](#page-63-1) [inte \[](#page-63-1)[}](#page-63-1) [64\]](#page-63-1) för närmare information.

## <span id="page-51-0"></span>8. Händelsehantering

Du kan ange vilka händelser du vill få information om via MobileKeyhändelsehanteringen:

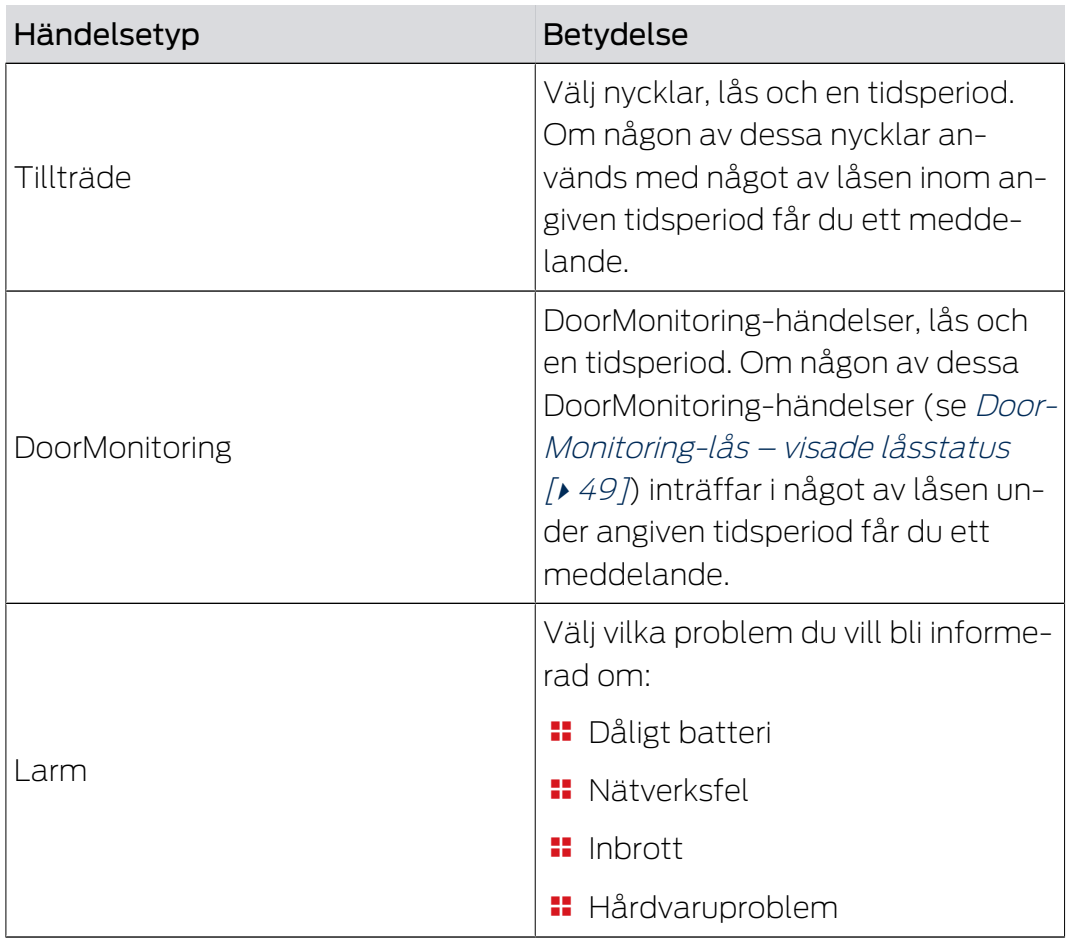

Du får meddelanden via olika kanaler:

- **E-postutskick till olika adresser**
- Push-meddelanden till din smartphone (endast om MobilKey-appen körs)
- $\blacksquare$  MobileKey-webbapp (klicka på knappen  $\spadesuit$ ) Händelser )

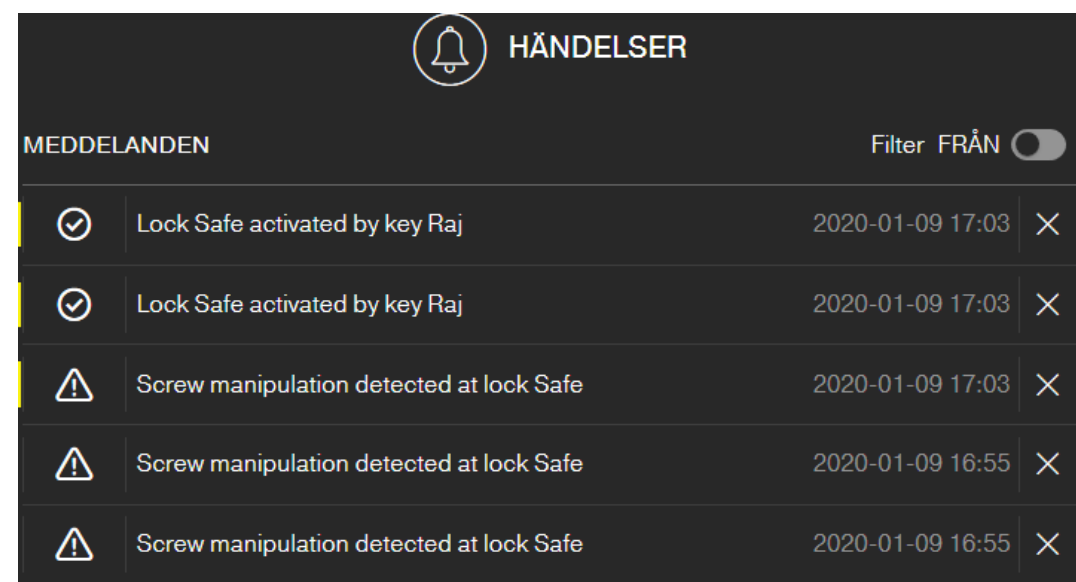

Vid den här symbolen ser du även när det finns nya händelser som du ännu inte har tittat på.

#### Filtrera

Du kan filtrera de visade händelserna. Aktivera filter och ställ in enligt önskemål.

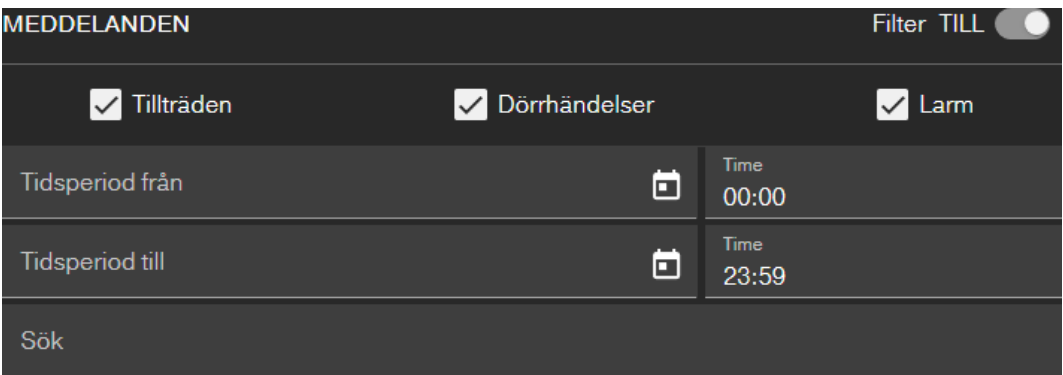

#### 8.1 Skapa regler

<span id="page-52-0"></span>Skapa individuella händelser:

- $\checkmark$  Matrisvy öppen
- 1. Klicka på knappen (a) Händelser. → Händelseöversikten öppnas.
- 2. Klicka på knappen **/** Hantera regler .
	- $\rightarrow$  Regeladministrationen öppnas.
- 3. Klicka på knappen  $\bigoplus$  Skapa regel.
- 4. Följ assistenten.
- 9 Regel skapad. Om någon av de händelser som du har angett inträffar får du ett meddelande.

## MobileKey (Handbok) 8.. Händelsehantering

#### Översikt över befintliga händelsetyper

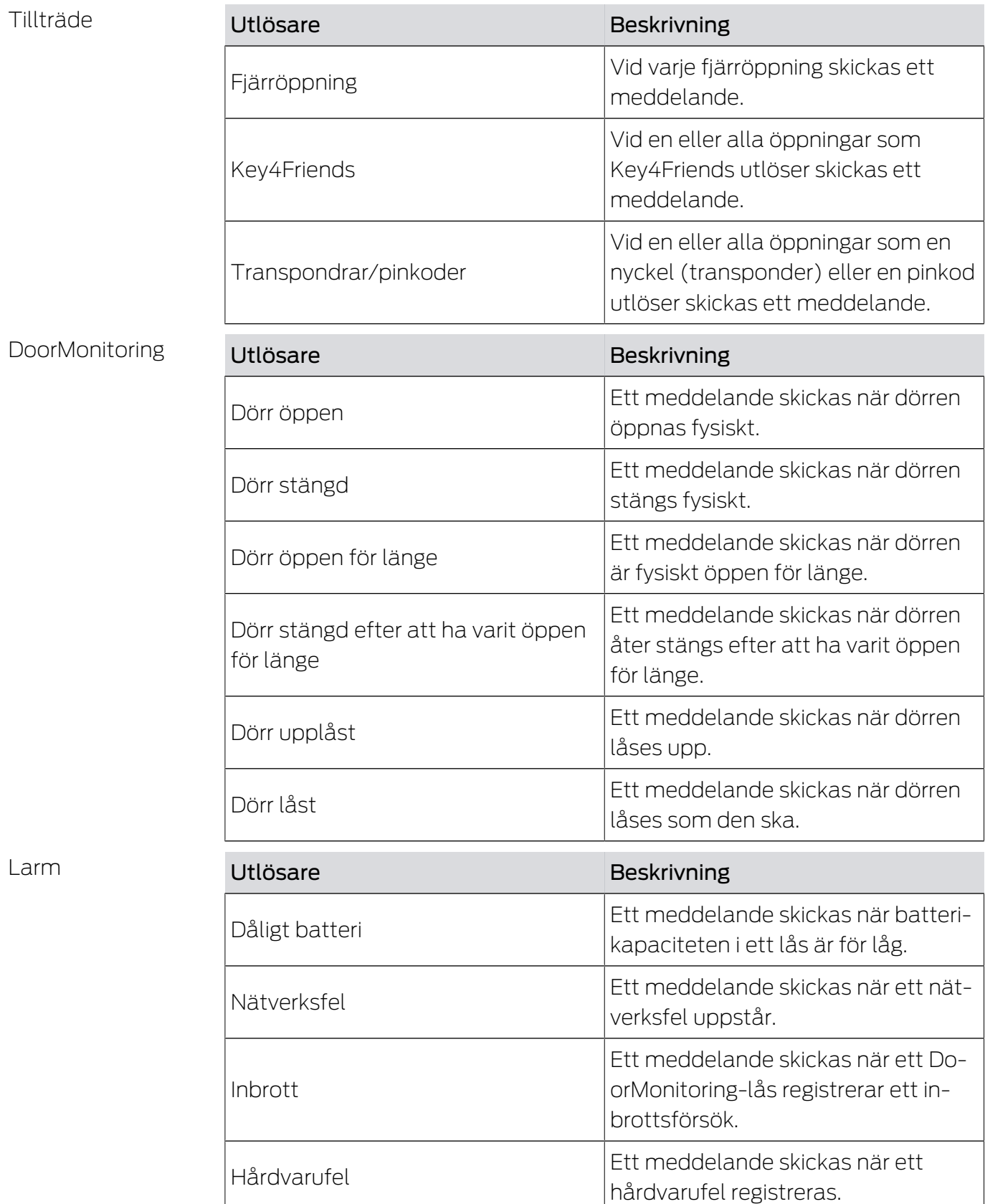

## <span id="page-54-0"></span>8.2 Viktig information

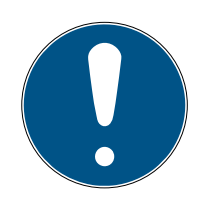

### **INFO**

Alla händelser överförs via SmartBridge. Du får inga meddelanden om händelser om internetuppkopplingen störts eller strömförsörjningen varit avbruten. Under den tid då SmartBridge inte är korrekt online, går alla händelser som uppstår förlorade.

Ett meddelande av typen LARM rekommenderas dock. Så här ställer du in denna händelse: [Ska](#page-52-0)[pa regler \[](#page-52-0) $\triangleright$  [53\]](#page-52-0)

Meddelanden om händelser visas i realtid endast om låsen är nätverksuppkopplade med Smart-Bridge. Larm registreras dock även vid ej nätverksuppkopplade lås, så fort en programmeringsuppgift har genomförts vid respektive lås. Under "MEDDELANDEN" kan alla händelser och larm filtreras och visas.

## <span id="page-55-0"></span>9. Inställningar

Öppna inställningarna via menyknappen och knappen INSTÄLLNINGAR :

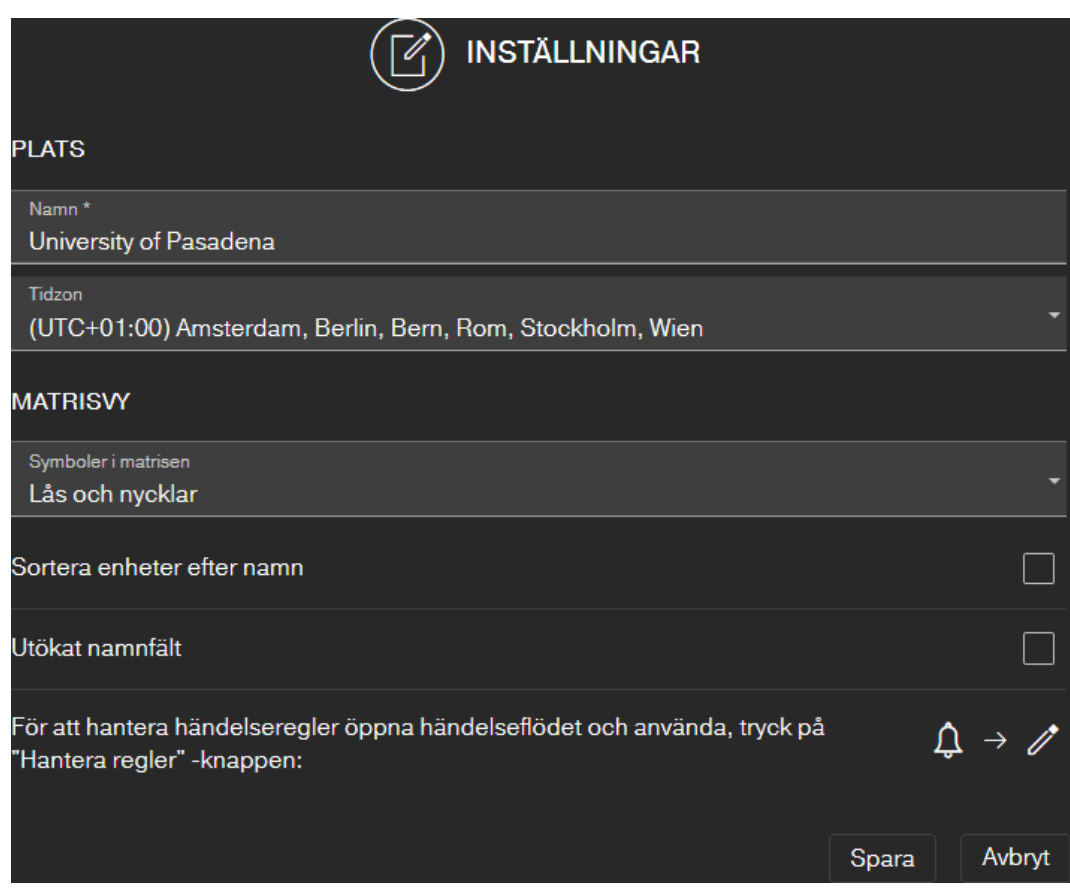

#### Låssystemets plats

Här anger du platsens namn (t.ex. kontor) och platsens tidszon.

Platsangivelsen används även i den exporterade komponentlistan (se [Exportera komponentlista \[](#page-27-0)[}](#page-27-0) [28\]](#page-27-0)).

#### Matrisvy

Här kan du anpassa matrisvisningen:

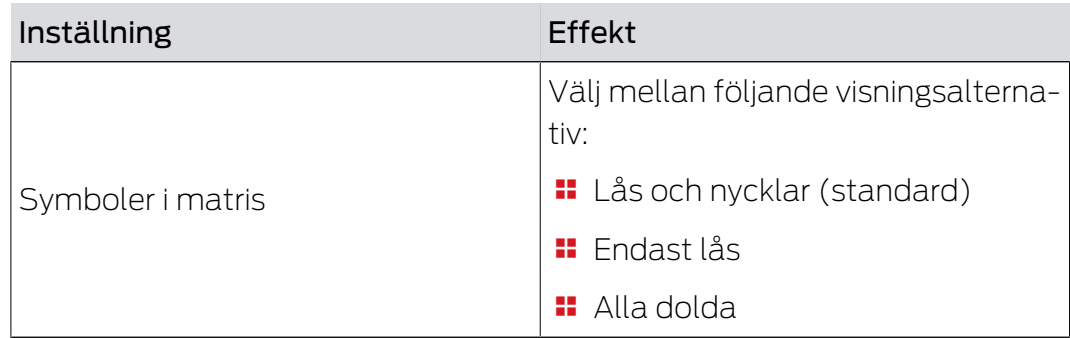

# MobileKey (Handbok) 8. Inställningar

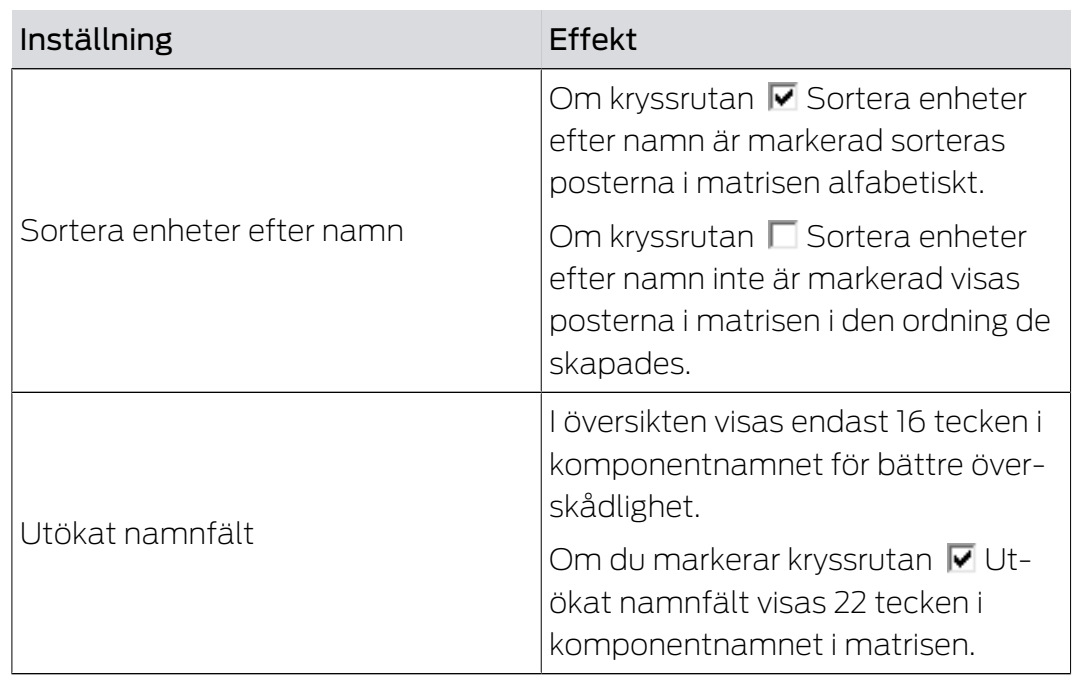

## 10. Felavhjälpning

<span id="page-57-0"></span>Avsnittet nedan innehåller nyttig information om eventuella problem som kan uppstå i den dagliga användning.

## 10.1 Nyckel, borttappade, skadad eller stulen

<span id="page-57-1"></span>Nycklar och transpondrar kan ibland tappas bort, bli skadade eller stulna. Alla dessa händelser innebär att nyckeln i fråga måste tas bort från låsschemat och en ersättningsnyckel läggas till. Av säkerhetsskäl måste den borttagna nyckelns alla behörigheter tas bort i alla lås. Det sker genom programmering av alla lås.

Så här ersätter du en försvunnen eller defekt nyckel:

- $\checkmark$  Matrisvy öppen
- 1. Sök efter den berörda nyckeln i låsschemat.
- 2. Klicka på nyckeln i nyckelschemat.
	- $\rightarrow$  Snabbmenyn öppnas.

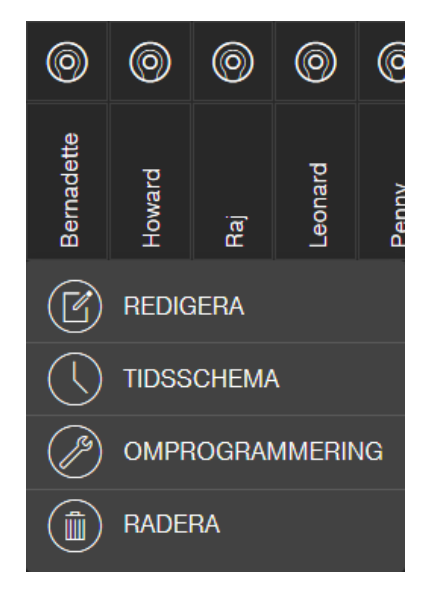

- 3. Klicka på knappen **RADERA.** 
	- **→** Nyckeln markeras för återställning.
	- **→** Uppgiften utförs senare i programmeringsappen.
- 4. Klicka på den berörda nyckeln i låsschemat.
	- $\rightarrow$  Snabbmenyn öppnas.

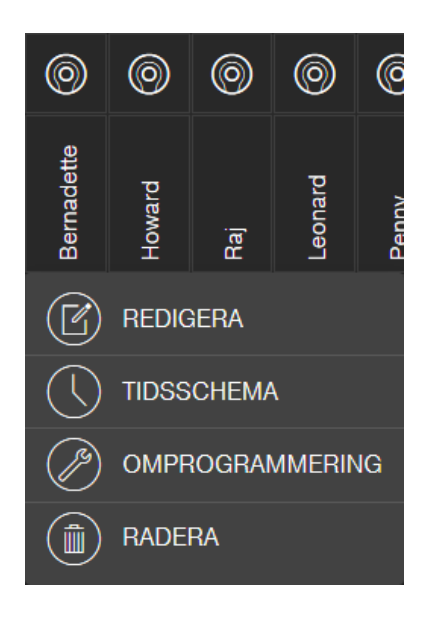

- 5. Klicka på knappen TVINGA RADERING.
	- **→** Nyckeln är borttagen från låsschemat.
	- → Nyckeln är ännu inte spärrad i låset.
- 6. Lägg i förekommande fall till en ny nyckel (se [Skapa nyckel \[](#page-17-0)[}](#page-17-0) [18\]](#page-17-0)).
- 7. Dela i förekommande fall ut de behörigheter som krävs (se [Tilldela och](#page-20-0) [spara behörighet \[](#page-20-0) $\ge$  [21\]](#page-20-0)).
- 8. Klicka på knappen SAVE .
	- $\rightarrow$  Ändringarna sparas (lås med onlineutbyggnad programmeras automatiskt om det finns en fungerande nätverksanslutning).
- 9. Klicka på menyknappen **.** 
	- → Menyn öppnas.
- 10. Klicka på knappen <sup>1</sup> PROGRAMMERA.
	- $\rightarrow$  Programmeringsappen startar.
- 11. Utför alla uppgifter.
	- 9 Följande programmeringsuppgifter förväntas: Ta bort den borttagna nyckelns behörigheter i alla lås och ge eventuellt en ny nyckel behörighet till låsen.
- $\rightarrow$  Programmering utförs.

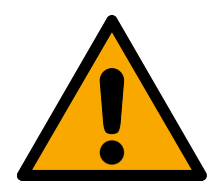

## **OBSERVERA**

#### Obehörigt tillträde efter stöld

En stulen nyckel är behörig i låssystemet tills den tas bort och låsen programmeras om.

Programmera omedelbart om alla behöriga nycklar vid nyckelförlust.

## 10.2 Lås defekt

<span id="page-59-0"></span>Lås och låscylindrar kan ibland bli defekta. Byt först batterierna i låset (se medföljande snabbguide). Försök sedan programmera låset igen.

Om låset fortfarande inte fungerar korrekt måste det bytas.

Byt även ut låset om du vill använda ett lås med andra egenskaper.

Gör så här för att byta ut ett lås:

- $\checkmark$  Matrisvy öppen
- 1. Ta bort det berörda låset från dörren. Det kan eventuellt vara svårt att avlägsna ett lås från en låst dörr. Be vid behov den återförsäljare som har installerat SimonsVoss-produkterna om råd.
- 2. Klicka på det berörda låset i låsschemat.
	- $\rightarrow$  Snabbmenyn öppnas.

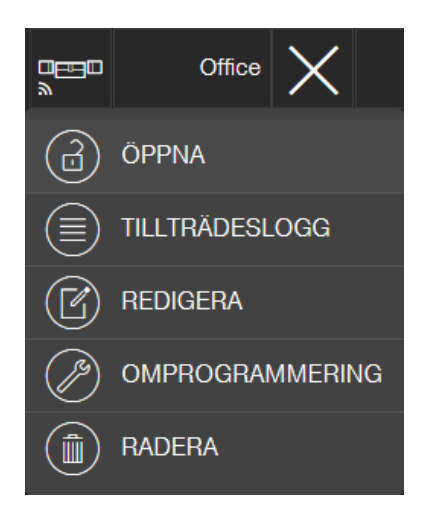

- 3. Klicka på knappen **RADERA.** 
	- 9 Låset markeras för återställning.
	- $\rightarrow$  Uppgiften utförs senare i programmeringsappen.
- 4. Om låset är defekt: Klicka på låset.
	- $\rightarrow$  Snabbmenyn öppnas.
- 5. Klicka på knappen **T**VINGA RADERING.
	- 9 Låset tas oåterkalleligen bort från låsschemat.
- 6. Lägg till ett nytt lås (se [Skapa lås \[](#page-16-1)[}](#page-16-1) [17\]](#page-16-1) eller [Lägga till lås med onlineu](#page-38-0)tbyggnad  $[$  [39\]](#page-38-0)).
- 7. Dela ut nödvändiga behörigheter (se [Tilldela och spara behörighet](#page-20-0)  $[22]$  $[22]$ .
- 8. Klicka på knappen SAVE .
- 9. Klicka på menyknappen
	- $\mapsto$  Menyn öppnas.
- 10. Klicka på knappen  $\odot$  PROGRAMMERA.
	- $\rightarrow$  Programmeringsappen startar.
- 11. Utför alla uppgifter.
- $\rightarrow$  Programmering utförs.

#### 10.3 Återställa eller återanvända raderade komponenter

<span id="page-60-0"></span>Om en SimonsVoss-komponent (t.ex. nyckel eller lås) har tagits bort från låssystemet utan att den först har återställts korrekt kan den trots detta fortsätta användas:

- $\checkmark$  Matrisvy öppen
- 1. Lägg till komponenten (t.ex. nyckel eller transponder) i låsschemat igen.
- 2. Klicka på menyknappen
	- $\mapsto$  Menyn öppnas.
- 3. Klicka på knappen 4 PROGRAMMERA.
	- $\rightarrow$  Programmeringsappen startar.
- 4. Utför alla uppgifter.
	- 9 Det första försöket att programmera om komponenten kvitteras med ett felmeddelande.
- 5. Utför uppgiften igen.
- → Komponenten är nu programmerad på nytt.

Återställ alltid komponenterna på rätt sätt för att undvika det här problemet!

#### 10.4 Läsa av komponenter

<span id="page-60-1"></span>Du kan läsa av alla MobileKey-komponenter senare för att ta reda på var och hur de används. Det kan till exempel vara viktigt om du hittar en nyckel (t.ex. en transponder) som du inte kan tilldela en användare.

Så här läser du av MobileKey-komponenter:

- 1. Klicka på menyknappen
	- $\rightarrow$  Menyn öppnas.
- 2. Klicka på knappen  $\odot$  PROGRAMMERA.
	- $\rightarrow$  Programmeringsappen startar.
- 3. Klicka på knappen  $\stackrel{\cdot}{\cong}$  AVLÄSNING.

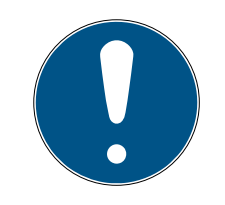

#### **INFO**

#### Avläsning i macOS/Android

I stället för en programmeringsapp öppnas programmeringsgränssnittet direkt i samma tillämpning. Knappen  $\approx$  AVLÄSNING finns inte. Klicka i stället på radiosymbolknappen.

- 4. Välj den komponent som du vill läsa av.
- 9 Meddelandet visar t.ex. vilket namn nyckeln har (Hans Svensson) eller om det är en ej programmerad MobileKey-komponent som inte har lämnats ut ännu.

Alternativt kan du exportera komponentlistan (se [Exportera](#page-27-0) [komponentlista \[](#page-27-0)[}](#page-27-0) [28\]](#page-27-0)).

#### 10.5 SmartBridge fungerar inte

<span id="page-61-0"></span>Gå igenom följande checklista vid problem med SmartBridge om nätverkskonfigurationen misslyckades:

- **B** Strömförsörjning kontrolleras.
	- **Blinkar SmartBridge-lysdioden?**
- **Lan-anslutning** kontrolleras.
- **II** Internetanslutning kontrolleras.
	- Är portarna 1883 och 8883 (TCP/IP) i brandväggen öppna?

Lägg vid behov till motsvarande undantag eller omdirigeringar i routern för att SmartBridge ska kunna kommunicera externt via portarna 1883 och 8883. Sök efter portaktiveringar, portomdirigeringar, särskilda tillämpningar eller liknande.

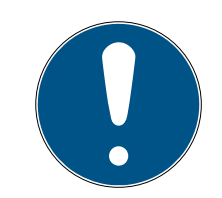

#### **INFO**

#### Enhetsberoende portaktivering

I normalfallet identifierar routern automatiskt att routern försöker kommunicera via port 8883 och aktiverar denna port.

**I** lundantagsfall eller i nätverk med förhöjd säkerhet måste du aktivera porten manuellt (se följande exempel).

#### **Special Applications List**

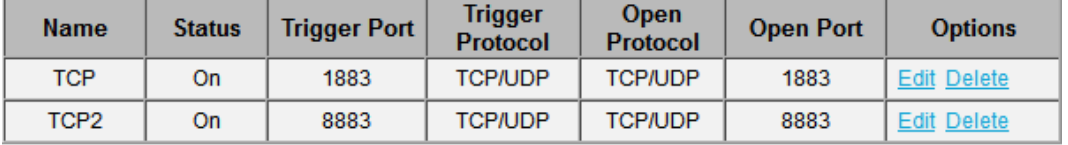

Add

## MobileKey (Handbok) 10.. Felavhjälpning

#### Freigaben

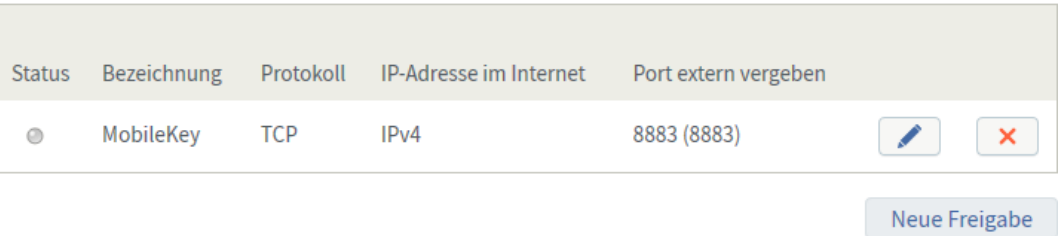

 Är DHCP-servern konfigurerad så att en enhet i nätverket kan anslutas?

Du kan även komma åt SmartBridge med SimonsVoss OAMverktyget via en Windows-dator. Med hjälp av OAM-verktyget kan du göra utökade inställningar för SmartBridge, exempelvis tilldelning av en fast IP-adress eller inställningar av den integrerade DHCPservern. OAM-verktyget finns på SimonsVoss webbplats(www.simons-voss.com) under nerladdning av programvara.

Det finns detaljerad information om OAM-verktyget i den tillhörande handboken.

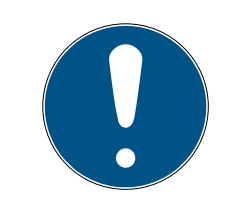

#### **INFO**

#### Användning av en fast IP-adress

DHCP är aktiverat som standard. IP-adressen tilldelas automatiskt. Alternativt kan du dela ut en fast IP-adress.

- Om du använder en fast IP-adress anger du ett DNS (Domain Name Service) via OAM-verktyget.
- **E** Kontrollera om chip-ID:n och MobileKey-ID:n har angetts korrekt.
- **II** Uppgår avståndet mellan SmartBridge och låset till mer än 1,5 m och mindre än ca 30 m?
	- **T** Testa eventuellt konfigurationen vid ett avstånd på 3 m utan hinder.
	- Omgivningsvillkor, murar/väggar, föremål och många andra faktorer har stor påverkan på signalkvaliteten. Det går inte att garantera en nättäckning på upp till 30 m. Använd eventuell flera SmartBridges.

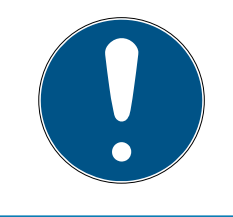

#### **INFO**

#### Återställa SmartBridge

SmartBridge kan återställas till fabriksinställningarna via en hårdvaruåterställning (se medföljande snabbguide och handbok).

### 10.6 Pinkodsknappsats med onlineutbyggnad fungerar inte

<span id="page-63-0"></span>Gå igenom följande checklista vi problem med onlinepinkodsknappsatsen.

- 1. Kontrollera **batteristatus**. Testa batteriet (se medföljande snabbguide).
- 2. Kontrollera om chip-ID:n har angetts korrekt.
- 3. Kontrollera att låset är korrekt allokerat till onlinepinkodsknappsatsen (se [Lägga till pinkodsknappsats med onlineutbyggnad \[](#page-40-0)[}](#page-40-0) [41\]](#page-40-0)).

#### 10.7 Lås med onlineutbyggnad fungerar inte

<span id="page-63-1"></span>Gå igenom följande checklista vid problem med onlinelås om den automatiska nätverkskonfigurationen misslyckades.

- 1. Kontrollera om chip-ID:n till låsen är korrekt angivna.
- 2. Kontrollera att nätverksknopplocket är korrekt monterat (LockNode). Se även medföljande snabbguide.
	- 9 Korrekt montering av nätverksknopplocket bekräftas med fyra korta toner.
- 3. Kontrollera att låsallokeringen är korrekt vid eftermontering eller vid byte av nätverksknopplock!

## 10.8 Nätverksfel

<span id="page-63-2"></span>Kontrollera stabiliteten på din internetuppkoppling om flera nätverksfel uppstår inom 24 timmar.

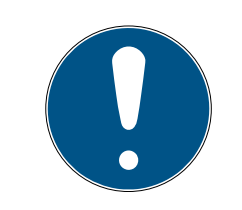

## **INFO**

Många vanliga routrar hämtar en ny IP-adress i specifika mellanrum, vilket kan leda till ett kort avbrott i internetuppkopplingen. Om denna process varar längre än 30 sekunder avges ett felmeddelande (främst på natten).

## 10.9 Manuell återställning av LockNodes

<span id="page-63-3"></span>Ett programmerat onlinelås består av två separat från varandra programmerade komponenter: låset och LockNode. Båda komponenterna är anpassade till varandra och kan inte användas i något annat låssystem i programmerat skick. Återställ alltid LockNode via webbappen, se [Koppla](#page-44-0) [från anslutning till komponenter med onlineutbyggnad \[](#page-44-0)[}](#page-44-0) [45\]](#page-44-0).

Om detta steg inte kan genomföras kan konfigurationen av LockNode endast återställas med hjälp av ett lås som inte hör till låssystemet. Montera i så fall LockNode tillfälligt på ett okänt lås. Efter några sekunder signaleras återställningen av LockNode:

Låscylinder: Ljudsignal (4x pip)

## MobileKey (Handbok) 10.. Felavhjälpning

 SmartRelä: Visuell signal via lysdiod. (Se till att spänningsförsörjningen är korrekt!)

När LockNode har återställts kan den åter användas med alla SmartBridges.

## <span id="page-65-0"></span>11. Underhåll, rengöring och desinfektion

## **OBS**

#### Ytskador

MobileKey-komponenter kan skadas vid användning av olämpliga eller aggressiva rengörings- eller desinfektionsmedel.

- 1. Se till att MobileKey-komponenter inte kommer i kontakt med olja, färg, fett eller syra.
- 2. Använd endast desinfektionsmedel som är uttryckligen avsedda för desinfektion av känsliga metall- och plastytor.

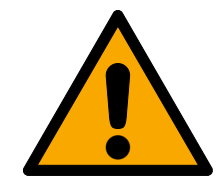

## **OBSERVERA**

#### Batteribyte

Förbrukade batterier måste alltid bytas ut mot batterier som är godkända av SimonsVoss (se respektive snabbguide). Kassera gamla batterier på fackmässigt sätt!

## 12. MobileKey-appar

<span id="page-66-0"></span>I appstores för iOS och Android kan du ladda ned MobileKey-appen med följande funktioner:

- Översikt över dörrstatusar (vid användning av DM-cylinder).
- **:** Fjärröppningar.
- Skicka Key4Friends-behörigheter.
- **Läsa av och visa tillträdeslistor.**
- **T** Ta emot pushmeddelanden ur eventmanagement.
- Användning av Touch-ID för säkerhetsrelevanta åtgärder (fjärröppning, Key4Friends, avaktivering av pushmeddelanden).
- Programmering av nycklar och lås via USB-programmeringsminnet. Endast för Android-enheter med OTG-funktion och extra OTG-kabel.

## <span id="page-67-0"></span>13. Tips och trick

## 13.1 Anslutning till Web-App

<span id="page-67-1"></span>För varje enhet kan en direkt anslutning till MobileKey Web-App upprättas. I synnerhet från en bärbar dator eller Homescreen går det att starta Web-App snabbt och bekvämt – men också från en smartphone och läsplatta. Prova själv!

#### 13.2 Användning av nycklar utan USB-programmeringssticka

<span id="page-67-2"></span>För närvarande måste alla nycklar (transpondrar) programmeras med USB-programmeringsstickan. Utan åtkomst via en Windows- eller Android-enhet är det särskilt svårt. I det följande beskrivs hur du kan allokera förprogrammerade nycklar till en enhet som stöds utan USBprogrammeringssticka.

- $\checkmark$  Lås med ONLINE-utbyggnad.
- $\checkmark$  Lås med status ONLINE.
- $\checkmark$  Matrisvy öppen
- 1. Börja med att lägga till några nycklar, t.ex. nyckel Extra1, Extra2, Extra3 osv.
	- **→** Dessa nycklar får ännu inga behörigheter.
- 2. Programmera alla nycklar en gång med USB-programmeringsstickan och märk dem eventuellt med respektive namn.
	- **→** Det är naturligtvis möjligt att läsa av nyckeln i efterhand.
- 3. I stället för att lägga till en ny nyckel och programmera den via USBprogrammeringsstickan ändrar du helt enkelt egenskaperna för en tidigare tillagd nyckel, t.ex. Extra1.
- 4. Klicka på den redan tillagda nyckeln, t.ex. Extra1 och välj REDIGERA .
- 5. Ändra namnet.
- 6. Ange om så önskas datum för Gäller från och Gäller till.
- 7. Klicka på knappen SPARA och återgå till matrisen.
	- $\rightarrow$  Nyckeln har sparats.
- 8. Ge nu nyckeln behörighet till alla önskade lås.
- 9. Klicka på knappen SAVE .
	- $\rightarrow$  Programmeringen sker online via SmartBridge.
- → Nycklarna har behörighet till de valda låsen.

#### 13.3 Ställa in språk

<span id="page-67-3"></span>Du kan enkelt ställa in språket i webbappen. Följande är tillgängliga:

- **H** Engelska
- **H** Danska

## MobileKey (Handbok) 13.. Tips och trick

- **H** Tyska
- **H** Franska
- **II** Italienska
- **H** Nederländska
- **::** Svenska

#### Tillvägagångssätt:

- $\checkmark$  Matrisvy öppen
- 1. Klicka på menysymbolen $\blacksquare$ .
	- → Menyn på höger sida öppnas.
- 2. Klicka på knappen (A) HANTERA KONTO.
	- → Kontoöversikten öppnas
- 3. Klicka på SPRÅK i kontoöversiktens övre del.
	- 9 Valmenyn för språk öppnas.
- 4. Välj önskat språk.
- → Språket är inställt.

Återgå till matrisen med knappen HEM .

## <span id="page-69-0"></span>14. Hjälp och ytterligare information

#### Infomaterial/dokument

Detaljerad information om drift och konfiguration samt andra dokument finns på webbplats:

<https://www.simons-voss.com/se/dokument.html>

#### Programvara och drivrutiner

Programvara och drivrutiner finns på hemsida:

[https://www.simons-voss.com/se/support/nerladdning-av](https://www.simons-voss.com/se/support/nerladdning-av-programvara.html)[programvara.html](https://www.simons-voss.com/se/support/nerladdning-av-programvara.html)

#### Försäkringar om överensstämmelse

Förklaringar om överensstämmelse och andra certifikat för denna produkt finns på webbplats:

<https://www.simons-voss.com/se/certifikat.html>

#### Teknisk support

Vår tekniska support hjälper dig gärna (fast telefon, kostnaden beror på leverantör):

+49 (0) 89 / 99 228 333

Vill du hellre skriva ett e-postmeddelande?

[support-simonsvoss@allegion.com](mailto:support-simonsvoss@allegion.com)

## FAQ

Information och hjälp finns på rubriken Vanliga frågor:

<https://faq.simons-voss.com/otrs/public.pl>

#### Adress

SimonsVoss Technologies GmbH Feringastr. 4 D-85774 Unterföhring Tyskland

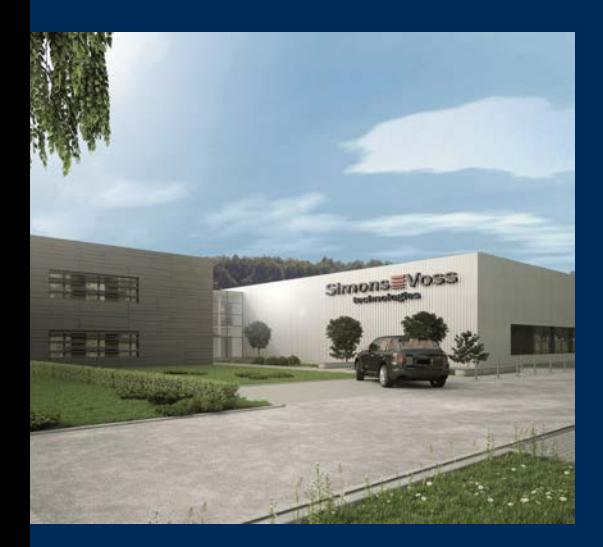

## Om SimonsVoss

SimonsVoss, pionjären inom fjärrstyrd, kabellös låsteknik, erbjuder systemlösningar med ett brett produktutbud för områdena SOHO, små och stora företag samt offentliga inrättningar. Låssystemen från SimonsVoss kombinerar intelligent funktionalitet, hög kvalitet och prisbelönt tysk design Made in Germany.

SimonsVoss är en innovativ systemleverantör som sätter värde på skalbara system, hög säkerhet, tillförlitliga komponenter, effektiv programvara och enkel användning.

SimonsVoss är teknikledande inom digitala låssyetm och

vår fokus på innovation, hållbart tänkande och handlande samt uppskattning av våra medarbetare och samarbetspartner är nyckeln till vår framgång.

SimonsVoss är ett företag i ALLEGION Group – ett globalt nätverk inom området säkerhet. Allegion är representerat i cirka 130 länder runt om i världen [\(www.allegion.com\)](https://www.allegion.com).

#### Tysk Kvalitet

För SimonsVoss är "Made in Germany" inte en slogan utan en garanti. Alla våra produkter och system utvecklas och tillverkas i vårt eget produktionscenter i Osterfeld, Tyskland.

© 2024, SimonsVoss Technologies GmbH, Unterföhring

Med ensamrätt. Texter, bilder och grafiker är upphovsrättsskyddade.

Innehållet i detta dokument får varken kopieras, distribueras eller ändras. För mer information, besök SimonsVoss hemsida. Reservation för tekniska ändringar.

SimonsVoss och MobileKey är registrerade varumärken som tillhör SimonsVoss Technologies GmbH.

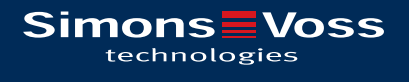

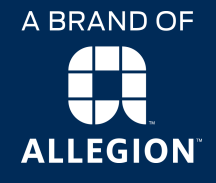

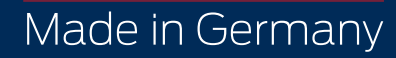